# **Contents**

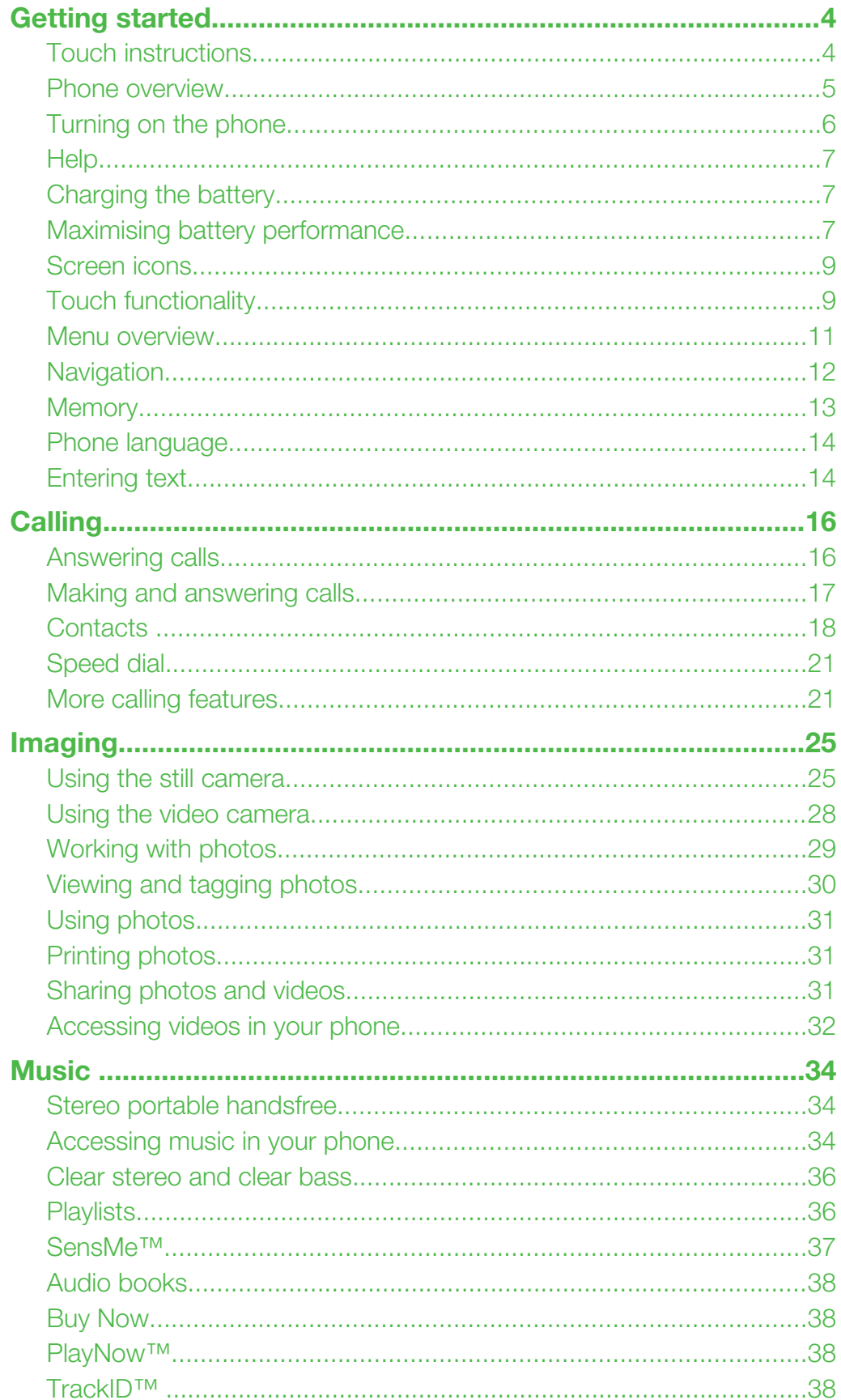

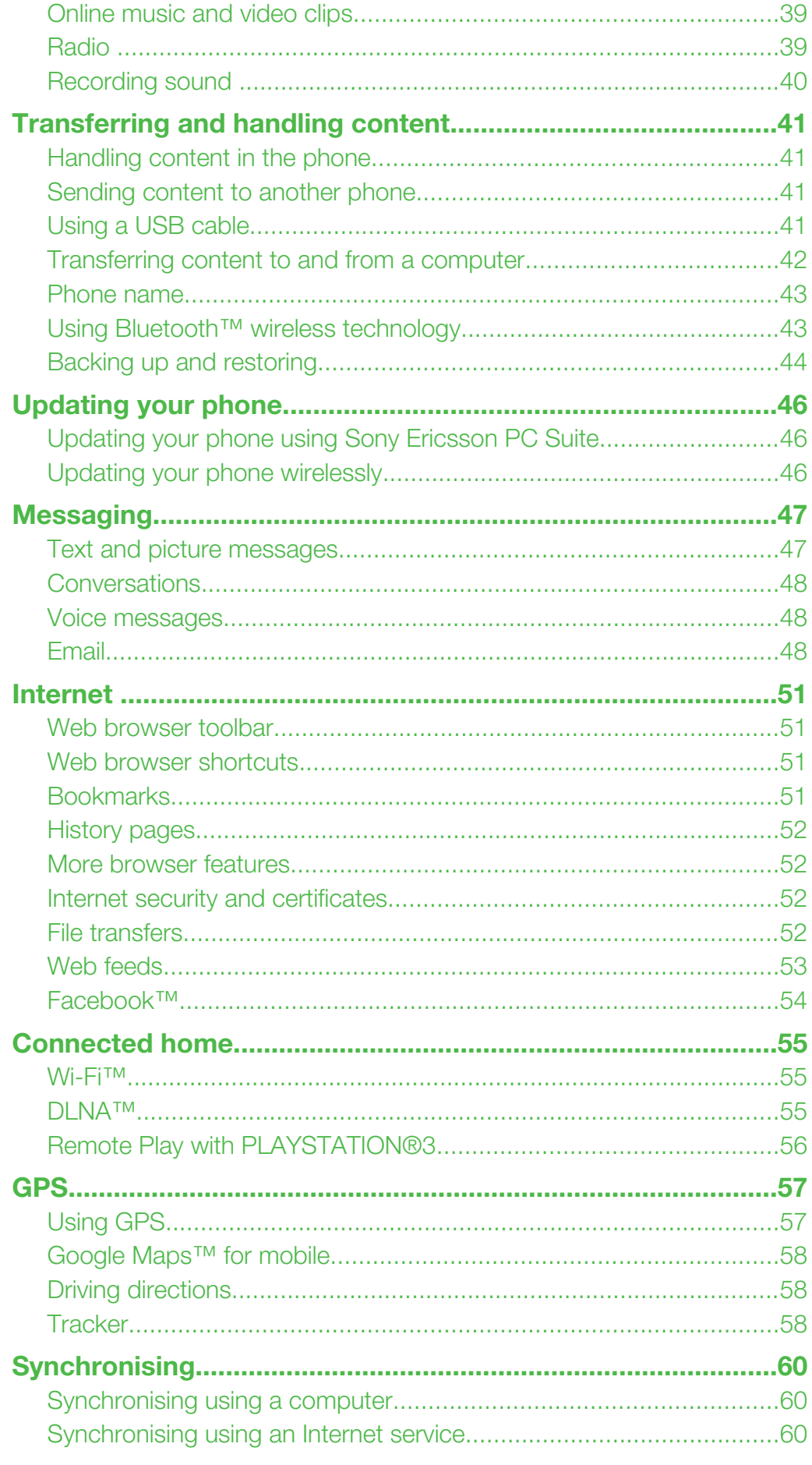

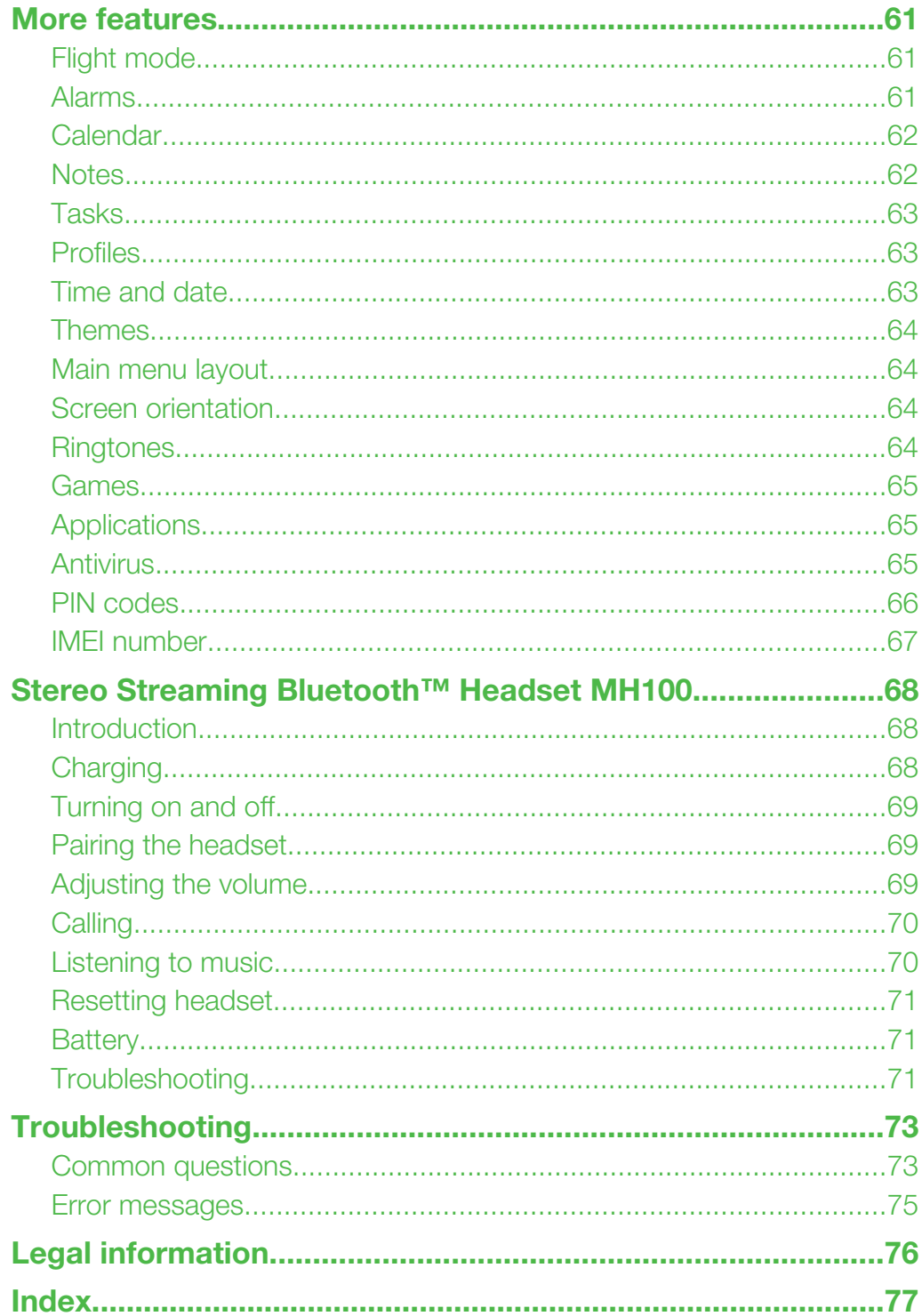

# <span id="page-3-0"></span>Getting started

# Important information

Please read the *Important information* before you use your mobile phone.

# Touch instructions

Instructions highlighted by a grey line refer to touch screen functions only.

# <span id="page-4-0"></span>Phone overview

- Ear speaker
- Screen
- Selection keys
- Call key
- Activity menu key
- Navigation key
- C key (Clear)
- Volume key
- End key, On/off key
- Camera key/shutter key

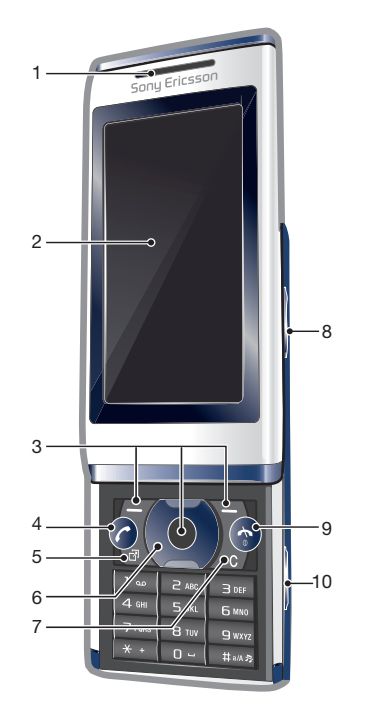

- Screen lock key
- Flash light
- Camera lens
- Memory card slot (under the cover)
- Connector for charger, handsfree and USB cable
- Phone antenna
- Loudspeaker

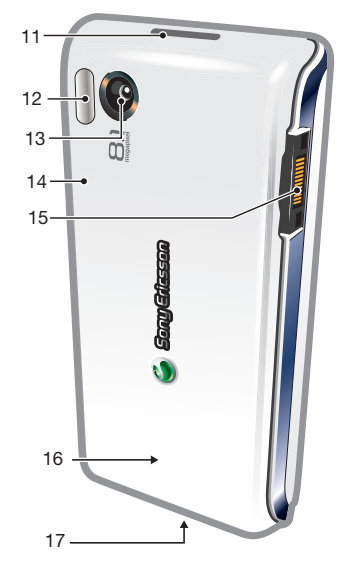

#### To insert the SIM card

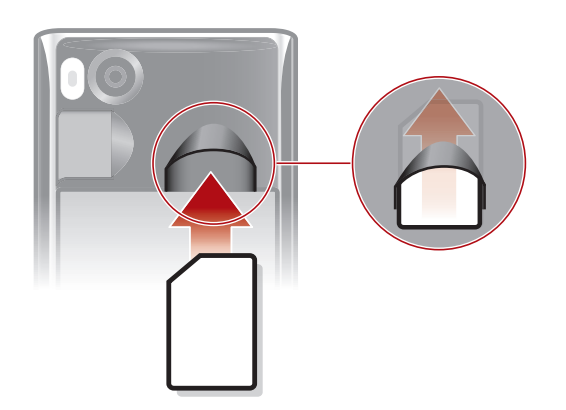

- <span id="page-5-0"></span>1 Remove the battery cover.
- 2 Slide the SIM card into its holder with the gold-coloured contacts facing down.

#### To insert the battery

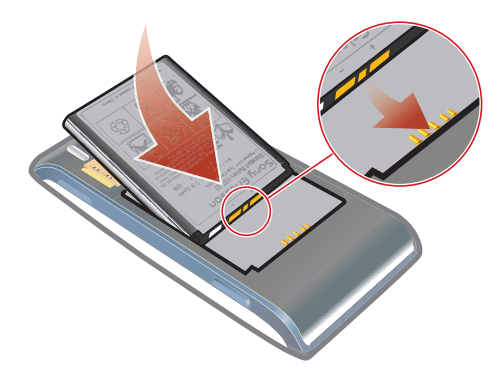

- 1 Insert the battery with the label side up and the connectors facing each other.
- 2 Attach the battery cover.

# Turning on the phone

### To turn on the phone

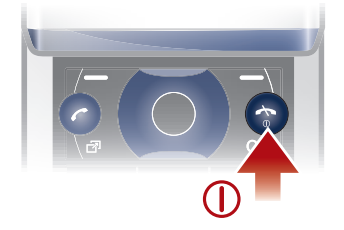

- 1 Press and hold down  $\omega$ .
- 2 Enter your SIM card PIN (Personal Identification Number), if requested, and select OK.
- 3 Select a language.
- 4 Follow the instructions that appear.
- If you want to correct a mistake when you enter your PIN, press  $\binom{c}{k}$ .

# SIM card

The SIM (Subscriber Identity Module) card, which you get from your network operator, contains information about your subscription. Always turn off your phone and detach the charger before you insert or remove the SIM card.

You can save contacts on the SIM card before you remove it from your phone.

# PIN

You may need a PIN (Personal Identification Number) to activate the services and functions in your phone. Your PIN is supplied by your network operator. Each PIN digit appears as \*, unless it starts with emergency number digits, for example, 112 or 911. You can see and call an emergency number without entering a PIN.

 $\mathbf{y}$ If you enter the wrong PIN three times in a row, the SIM card is blocked. See *[SIM protection](#page-65-0)* on page 66.

# Standby

After you have turned on your phone and entered your PIN, the name of the network operator appears. This view is called standby. Your phone is now ready for use.

# <span id="page-6-0"></span>Using other networks

Making and receiving calls, using messaging and data transfer, for example, Internet-based services, outside your home network (roaming) may incur additional costs. Contact your operator for more information.

# **Help**

In addition to this User guide, Feature guides and more information are available at *[www.sonyericsson.com/support](http://www.sonyericsson.com/support)*.

There are also help functions and a User guide in your phone. See the following instructions on how to access them.

To access the User guide in your phone

• Select Menu > Settings > User help > User guide.

#### To view tips and tricks

• Select Menu > Settings > User help > Tips and tricks.

#### To view information about functions

• Scroll to a function and select **Info**, if available. In some cases, **Info** appears under Options.

To view the phone demonstration

• Select Menu > Entertainment > Demo tour.

#### To view the phone status

• Press the volume key. Phone, memory and battery information is shown.

# Supported services and features

Some of the services and features described in this User guide are not supported by all networks and/or service providers in all areas. Without limitation, this applies to the GSM International Emergency Number 112. Please contact your network operator or service provider to determine availability of any specific service or feature and whether additional access or usage fees apply.

# Charging the battery

The phone battery is partly charged when you buy it.

#### To charge the battery

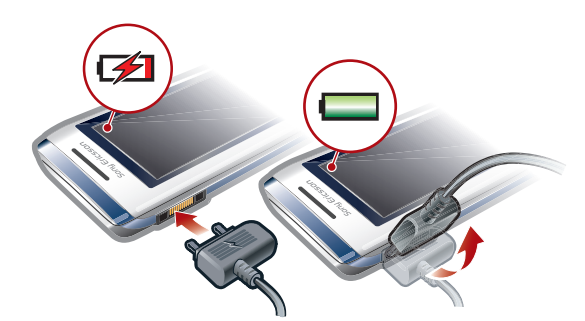

- Connect the charger to the phone.
- 2 Remove the charger by tilting the plug upwards.

# Maximising battery performance

• Charge your phone often. The battery lasts longer if you charge it frequently.

- If you are in an area with no coverage, your phone repeatedly scans for available networks. This consumes power. If you cannot move to an area with better coverage, turn off your phone temporarily.
- Turn off 3G, Bluetooth™ wireless technology and Wi-Fi™ when you do not need these functions.
- Do not cover the phone antenna when you are engaged in a call.
- Go to *[www.sonyericsson.com/support](http://www.sonyericsson.com/support)* to learn more about how to maximise your battery's performance.

# <span id="page-8-0"></span>Screen icons

These icons may appear on the screen:

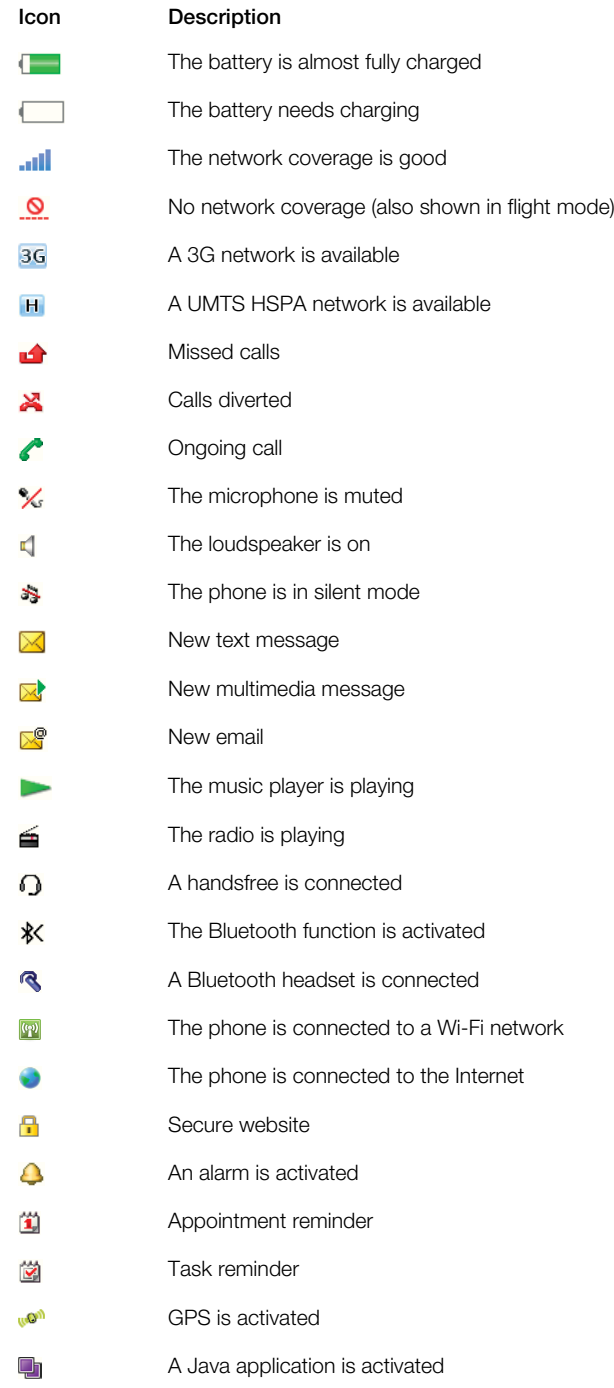

# Touch functionality

Your phone has touch functionality which is activated when the phone is closed.

# Navigating the touch screen

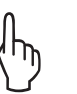

Tap Touch to select or activate an item on the screen.

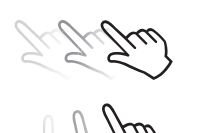

Drag Touch, hold and move an item from one place on the screen to another.

#### Flick

Touch and move your finger quickly left, right, up or down, respectively.

#### Touch and hold

Touch and let your finger remain on the item to activate it or to have an options menu appear.

# Media browser overview

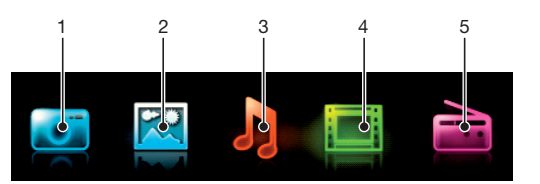

- 1 Camera
- 2 Photo
- 3 Music
- 4 Video
- 5 Radio

#### To navigate your media browser

- 1 Unlock the screen.
- 2 Tap one of the items.
- 3 To go back, tap on the top part of the screen,  $\sim$  or  $\times$ .

# Using touch functionality

#### To activate the screen

• Press  $\overline{(\cdot)}$  on top of the phone.

#### To unlock the screen

• Drag  $\triangle$  to the top of the screen.

### To lock the touch functionality

• Press  $\textcircled{\tiny{m}}$  on the top of the phone.

# Menu overview\*

<span id="page-10-0"></span>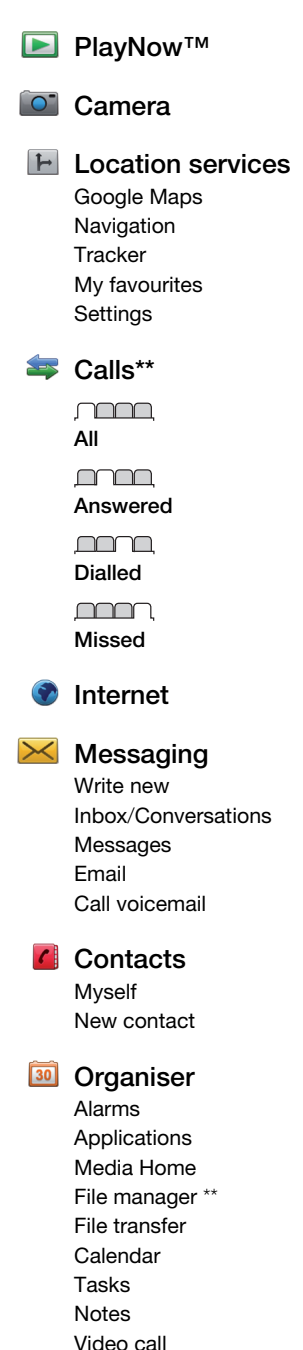

Synchronisation

Timer

**Stopwatch** Torch **Calculator** 

# **L**u Entertainment

Online services Radio TrackID™ Remote Play Games Photo Mate Record sound Demo tour

#### ni Media

**Photo** Music Video Games Web feeds **Settings** 

#### **J** Music player

#### **X** Settings

General Profiles Time & date Language Update software Voice control **Shortcuts** Flight mode PIN codes **Security** Accessibility Phone status Master reset Sounds & alerts Ring volume **Ringtone** Silent mode Increasing ring Vibrating alert Message alert Key sound Display

Wallpaper Main menu layout Theme Startup screen Screen saver Clock size **Brightness** Edit line names Calls Speed dial Smart search Divert calls Switch to line 2 Manage calls Time Show/hide my no. Handsfree Open to answer Close to end call **Connectivity** Wi-Fi Bluetooth USB Phone name Content sharing Synchronisation Device management Mobile networks Data communication Internet settings Streaming settings Message settings SIP settings **Accessories** User help

User guide Settings download Basic setup Tips and tricks

\* Some menus are operator-, network- and subscriptiondependent. \*\* You can use the navigation key to scroll between tabs in submenus.

# <span id="page-11-0"></span>**Navigation**

To access the main menu

- When Menu appears on the screen, press the centre selection key to select Menu.
- If **Menu** does not appear on the screen, press  $\leftarrow$ ), and then press the centre selection key to select Menu.

To navigate the phone menus

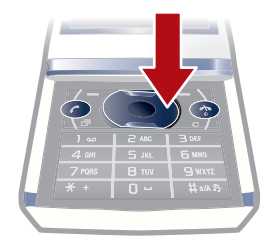

• Press the navigation key upwards, downwards, left or right to move through the menus.

#### To select actions on the screen

• Press the left, centre or right selection key.

To view options for an item

• Select Options to, for example, edit.

To end a function

• Press  $\left(\rightarrow\right)$ .

To return to standby

• Press  $\circledast$ .

#### To navigate your media

- 1 Select Menu > Media.
- 2 Scroll to a menu item and press the navigation key right.
- 3 To go back, press the navigation key left.

#### To delete items

• Press  $\circled{c}$  to delete items such as numbers, letters, pictures and sounds.

# Tabs

Tabs may be available. For example, **Calls** have tabs.

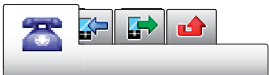

#### To scroll between tabs

• Press the navigation key left or right.

# **Shortcuts**

You can use the navigation key shortcuts to go directly to functions from standby.

# To use navigation key shortcuts

• Press the navigation key upwards, downwards, left or right, to go directly to a function.

#### To edit a navigation key shortcut

- <span id="page-12-0"></span>1 Select Menu > Settings > General > Shortcuts.
- 2 Scroll to an option and select **Edit**.
- 3 Scroll to a menu option and select **Shortc.**.

#### Main menu shortcuts

Menu numbering starts from the top left icon and moves across and then down row by row.

#### To go directly to a main menu item

- Select **Menu** and press  $(1) (9)$ ,  $(4)$ ,  $(0)$  or  $(4)$ .
- The Main menu layout must be set to Grid. See *[To change the main menu layout](#page-63-0)* on page 64.

### Activity menu

The activity menu gives you quick access to:

- New events missed calls and new messages.
- **Running apps** applications that are running in the background.
- My shortcuts add your favourite functions to access them quickly.
- Internet connect conveniently to the Internet.

#### To open the activity menu

• Press  $\binom{m}{2}$ .

# Alerts and notifications

You can handle alarm alerts and get notifications of, for example, incoming messages and calendar events. When you dismiss a notification, you can view it later in the Activity menu.

#### To turn off or snooze an alarm

When the alarm is ringing:

• To turn off the alarm, drag the alarm icon to the right.

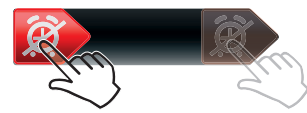

To snooze the alarm, tap Snooze.

#### To dismiss a notification

• When you get a notification of an incoming email message or a calendar event, tap .

# Memory

You can save content on a memory card, in the phone memory and on the SIM card. Photos and music are saved on the memory card, if a memory card is inserted. If not, or if the memory card is full, photos and music are saved in the phone memory. Messages and contacts are saved in the phone memory, but you can choose to save them on the SIM card.

# Memory card

You may have to purchase a memory card separately.

Your phone supports a microSD™ memory card, adding more storage space to your phone. This type of card can also be used as a portable memory card with other compatible devices.

You can move content between a memory card and the phone memory.

#### <span id="page-13-0"></span>To insert a memory card

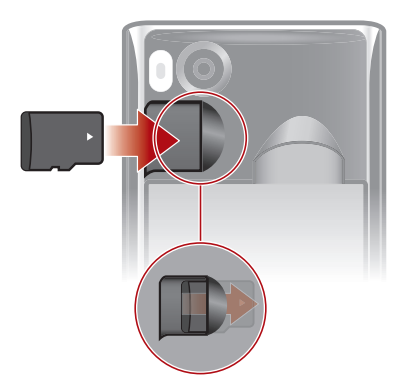

• Remove the battery cover and insert the memory card with the gold-coloured contacts facing down.

# Phone language

You can select a language to use in your phone.

### To change the phone language

- 1 Select Menu > Settings > General > Language > Phone language.
- 2 Select an option.

# Entering text

You can use multitap text input or Quick text input  $\geq$  to enter text. The Quick text input method uses a dictionary application in your phone.

#### To change the writing language

• When you enter text, press and hold down  $(F^{1.88})$ .

#### To change the text input method

• When you enter text, press and hold down  $(*).$ 

### To shift between upper- and lower-case letters or numbers

• When you enter text, press  $(F^{**})$ .

#### To enter numbers

- 1 When you enter text, press  $(\#*)$  until **Ex** appears at the top of the screen.
- 2 To enter a number, press  $(\overline{0-}) (\overline{9})$ .
- To enter a number from text input mode, you can press and hold down  $\boxed{0}$   $\boxed{9}$ .

### To enter punctuation marks and symbols

- 1 When you enter text, press  $(\overline{\ast})$  briefly.
- 2 Scroll to a symbol and select **Insert**.
- ÷ó To select from the most commonly used punctuation marks, you can also press  $\Box$ .

### To enter text using Quick text input

- 1 Select, for example, Menu > Messaging > Write new > Message.
- 2 If  $\geq$  is not displayed, press and hold down  $(\overline{x})$  to change to Quick text input.
- 3 Press each key only once, even if the letter you want is not the first letter on the key. For example, to write the word "Jane", press  $(5)$ ,  $(2)$ ,  $(6)$ ,  $(3)$ . Write the whole word before looking at the suggestions.
- 4 To view word suggestions, press  $(\overline{\ast})$  or press the navigation key downwards.
- 5 Press  $\overline{0}$  to accept a suggestion and add a space.

### To enter text using the multitap method

- 1 Select, for example, Menu > Messaging > Write new > Message.
- 2 If  $\geq$  is displayed, press and hold down  $\overline{(*)}$  to change to multitap text input.
- $3$  Press  $\boxed{2}$   $\boxed{9}$  repeatedly until the desired letter appears.
- 4 Press  $\overline{(\mathfrak{a}^-)}$  to add a space.

### To add words to the phone dictionary

- 1 When you enter text using Quick text input, select Options > Spell word.
- 2 Write the word using multitap input and select **Save**.

# <span id="page-15-0"></span>**Calling**

You need to turn on your phone and be within range of a network.

# Answering calls

You can answer calls without opening the phone.

To answer a call when screen lock is on

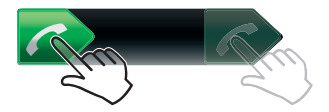

• Drag **from** left to right.

To answer a call when screen lock is off

• Tap  $\bigcap$ .

To reject a call when screen lock is on

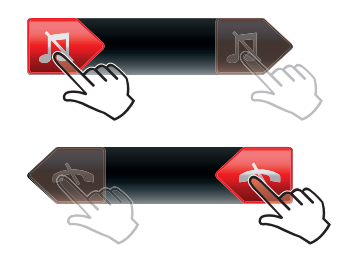

• Drag  $\boxed{\mathbf{x}}$  to the right and then to the left.

To reject a call when screen lock is off

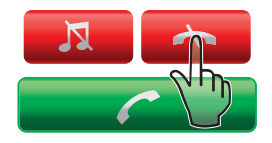

• Tap  $\rightarrow$ .

To mute the microphone during a call

• Tap  $x$ .

To turn on a loudspeaker during a call

• Tap  $\Box$ .

 $\triangle$  Do not hold your phone to your ear when using the loudspeaker. This could damage your hearing.

To turn off the ringtone before answering a call when screen lock is on

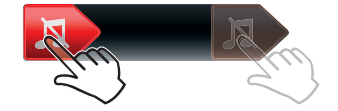

• Drag **x** to the right.

To turn off the ringtone before answering a call when screen lock is off

• Tap  $\sqrt{N}$ .

<span id="page-16-0"></span>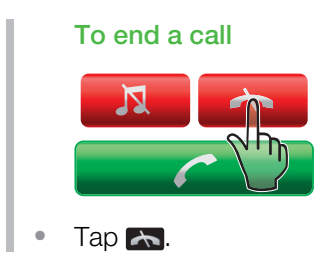

# Making and answering calls

#### To make a call

- 1 Enter a phone number (with international country code and area code, if applicable).
- 2 Press  $\mathcal{C}$ .
- You can call numbers from your contacts and call list.

#### To end a call

• Press  $\leftarrow$ ).

### To make international calls

- 1 Press and hold down  $\overline{(*)}$  until a "+" sign appears.
- 2 Enter the country code, area code (without the first zero) and phone number.
- 3 Press  $\oslash$ .

### To re-dial a number

- When Retry? appears, select Yes.
- A Do not hold your phone to your ear when waiting. When the call connects, your phone gives a loud signal.

#### To answer a call

• Press  $\mathcal{F}$ ).

#### To reject a call

• Press  $\circledast$ .

#### To change the ear speaker volume during a call

• Press the volume key up or down.

### To mute the microphone during a call

- 1 Press and hold down  $\binom{c}{k}$ . *K* appears.
- 2 Press and hold down  $\circled{c}$  again to resume.

# To turn on the loudspeaker during a call

- Select Spkr on. **4** appears.
- A Do not hold the phone to your ear when using the loudspeaker. This could damage your hearing.

#### To view missed calls from standby

 $\triangle$  appears. Press  $\oslash$  to open the call list.

# Video call

During a video call, you can share video from the main camera.

# <span id="page-17-0"></span>Before making video calls

3G (UMTS) service is available when  $36$  or  $H$  appears. To make a video call, both parties on the call must have a 3G (UMTS) phone subscription that supports 3G (UMTS) service and 3G (UMTS) coverage.

#### To make a video call

- 1 Enter a phone number (with international country code and area code, if applicable).
- 2 Select Options > Make video call.

#### To use the zoom with an outgoing video call

• Press the navigation key upwards or downwards.

#### To share photos and videos during a video call

- 1 During a video call, press the navigation key left to switch to the video share mode tab.
- 2 Scroll to a video clip or photo and select **Share**.

#### To view video call options

• During the call, select **Options**.

# Emergency calls

Your phone supports international emergency numbers, for example, 112 or 911. You can normally use these numbers to make emergency calls in any country, with or without the SIM card inserted, if you are within range of a network.

Ţ In some countries, other emergency numbers may also be promoted. Your network operator may therefore have saved additional local emergency numbers on the SIM card.

### To make an emergency call

• Enter 112 (the international emergency number) and press  $\sim$ .

#### To view your local emergency numbers

- 1 Select Menu > Contacts.
- 2 Scroll to New contact and select Options > Special numbers > Emergency numbers.

# **Networks**

Your phone switches automatically between GSM and 3G (UMTS) or **H** networks depending on availability. Some network operators allow you to switch networks manually.

#### To switch networks manually

- 1 Select Menu > Settings > Connectivity > Mobile networks > GSM/3G networks.
- 2 Select an option.

# Call list

You can view information about answered  $\blacksquare$ , dialled  $\blacksquare$  and missed or rejected  $\blacksquare$  calls.

#### To call a number from the call list

- 1 Press  $\oslash$  and scroll to a tab.
- 2 Scroll to a name or a number and press  $\mathcal{F}$ .

# **Contacts**

You can save names, phone numbers and personal information in **Contacts**. Information can be saved in the phone memory or on the SIM card.

You can synchronise your contacts using the *Sony Ericsson PC Suite*.

# Default contacts

You can choose which contact information is shown as default. If **Phone contacts** is selected as default, your contacts show all the information saved in **Contacts**. If you select SIM contacts as default, your contacts show names and numbers saved on the SIM card.

#### To select default contacts

- 1 Select Menu > Contacts.
- 2 Scroll to New contact and select Options > Advanced > Default contacts.
- 3 Select an option.

# Phone contacts

Phone contacts can contain names, phone numbers and personal information. They are saved in the phone memory.

#### To add a phone contact

- 1 Select Menu > Contacts.
- 2 Scroll to **New contact** and select **Add.**
- 3 Enter the name and select OK.
- 4 Scroll to **New number:** and select **Add.**
- 5 Enter the number and select OK.
- 6 Select a number option.
- 7 Scroll between the tabs and add information to the fields.
- 8 Select Save.

# Calling contacts

#### To call a contact

- 1 Select Menu > Contacts.
- 2 Scroll to a contact and press  $\mathcal{F}$ .

#### To go directly to the contacts list

• Press and hold down  $\left(\frac{2}{5}\right) - \left(\frac{9}{5}\right)$ .

#### To call with Smart search

- 1 Press  $(\overline{0})$   $(\overline{9})$  to enter a sequence of (at least two) digits. All entries which match the sequence of digits or corresponding letters are shown in a list.
- 2 Scroll to a contact or a phone number and press  $\oslash$ .

#### To turn on or off Smart search

- 1 Select Menu > Settings > Calls > Smart search.
- 2 Select an option.

# Editing contacts

#### To add information to a phone contact

- 1 Select Menu > Contacts.
- 2 Scroll to a contact and select **Options** > Edit contact.
- 3 Scroll between the tabs and select **Add** or **Edit**.
- 4 Select an option and an item to add or edit.
- 5 Select Save.
- If your subscription supports Calling Line Identification (CLI) service, you can assign personal ringtones and pictures to contacts.

#### To copy names and numbers to phone contacts

- 1 Select Menu > Contacts.
- 2 Scroll to New contact and select Options > Advanced > Copy from SIM.
- 3 Select an option.

### To copy names and numbers to the SIM card

- 1 Select Menu > Contacts.
- 2 Scroll to New contact and select Options > Advanced > Copy to SIM.
- 3 Select an option.
- When you copy all contacts from your phone to the SIM card, all existing SIM card information is replaced.

#### To automatically save names and phone numbers on the SIM card

- 1 Select Menu > Contacts.
- 2 Scroll to New contact and select Options > Advanced > Auto save on SIM.
- 3 Select an option.

#### To save contacts on a memory card

- 1 Select Menu > Contacts.
- 2 Scroll to New contact and select Options > Advanced > Back up to m. card.

### SIM contacts

SIM contacts can contain names and numbers only. They are saved on the SIM card.

### To add a SIM contact

- 1 Select Menu > Contacts.
- 2 Scroll to New contact and select Add.
- 3 Enter the name and select OK.
- 4 Enter the number and select OK.
- 5 Select a number option and add more information, if available.
- 6 Select Save.

### Deleting contacts

#### To delete all contacts

- 1 Select Menu > Contacts.
- 2 Scroll to New contact and select Options > Advanced > Delete all contacts.
- 3 Select an option.

### Contact memory status

The number of contacts you can save in your phone or on the SIM card depends on available memory.

#### To view contact memory status

- 1 Select Menu > Contacts.
- 2 Scroll to New contact and select Options > Advanced > Memory status.

#### Myself

You can enter information about yourself and, for example, send your business card.

#### To enter Myself information

- 1 Select Menu > Contacts.
- 2 Scroll to Myself and select Open.
- 3 Scroll to an option and edit the information.
- 4 Select Save.

#### To add your own business card

- 1 Select Menu > Contacts.
- 2 Scroll to Myself and select Open.
- 3 Scroll to My contact info and select Add > Create new.
- 4 Scroll between the tabs and add information to the fields.
- 5 Enter the information and select **Save**.

# <span id="page-20-0"></span>**Groups**

You can create a group of phone numbers and email addresses from **Phone contacts** to send messages to. You can also use groups (with phone numbers) when you create accepted callers lists.

#### To create a group of numbers and email addresses

- 1 Select Menu > Contacts.
- 2 Scroll to New contact and select Options > Groups.
- 3 Scroll to **New group** and select **Add**.
- 4 Enter a name for the group and select **Continue**.
- 5 Scroll to **New** and select **Add**
- 6 For each contact phone number or email address you want to mark, scroll to it and select Mark.
- 7 Select Continue > Done.

# Speed dial

Speed dialling lets you select nine contacts that you can dial quickly from standby. The contacts can be saved in positions 1-9.

#### To add contacts to speed dial numbers

- 1 Select Menu > Contacts.
- 2 Scroll to New contact and select Options > Speed dial.
- 3 Scroll to a position number and select **Add**.
- 4 Select a contact.

#### To speed dial

• Enter the position number and press  $\oslash$ .

# More calling features

#### Voicemail

If your subscription includes an answering service, callers can leave a voicemail message when you cannot answer a call.

#### To enter your voicemail number

- 1 Select Menu > Messaging > Messages > Settings > the Message settings tab > Voicemail number.
- 2 Enter the number and select OK.

### To call your voicemail service

• Press and hold down  $\Box$ .

# Voice control

By creating voice commands you can:

- Voice dial call someone by saying their name
- Answer and reject calls when you use a handsfree

#### To record a voice command using voice dialling

- 1 Select Menu > Settings > General > Voice control > Voice dialling > Activate.
- 2 Select Yes > New voice command and select a contact. If the contact has more than one number, select the number to add the voice command to.
- 3 Record a voice command such as "John mobile."
- 4 Follow the instructions that appear. Wait for the tone and say the command to record. The voice command is played back to you.
- 5 If the recording sounds OK, select Yes. If not, select No and repeat steps 3 and 4.
- Voice commands are saved in the phone memory only. They cannot be used in another phone.

#### To voice dial

- 1 Press and hold down a volume key.
- 2 Wait for the tone and say a recorded name, for example "John mobile." The phone plays the name back to you and connects the call.

#### To activate voice answering and record voice answer commands

- 1 Select Menu > Settings > General > Voice control > Voice answer > Activate.
- 2 Follow the instructions that appear and select **Continue**. Wait for the tone and say "Answer", or say any other word.
- 3 Select Yes to accept or No for a new recording.
- 4 Wait for the tone and say "Busy", or say any other word.
- 5 Select Yes to accept or No for a new recording.
- 6 Follow the instructions that appear and select Continue.
- 7 Select the environments in which you want to activate voice answering.

### To answer a call using voice commands

• Say "Answer."

#### To re-record a voice command

- 1 Select Menu > Settings > General > Voice control > Voice dialling > Edit names.
- 2 Scroll to a command and select Options > Replace voice.
- 3 Wait for the tone and say the command.

# Diverting calls

You can divert calls, for example, to an answering service.

When Restrict calls is used, some divert call options are not available.

#### To divert calls

#### 1 Select Menu > Settings > Calls > Divert calls.

- 2 Select a call type and a divert option.
- 3 Select **Activate. A** appears.
- 4 Enter the number to divert calls to and select OK.

# Call waiting

You will hear a beep if you receive a second call while call waiting is active.

#### To activate call waiting

• Select Menu > Settings > Calls > Manage calls > Call waiting > Activate.

#### More than one call

You can handle more than one call at a time. For example, you can put an ongoing call on hold, while you make or answer a second call. You can also switch between the two calls. You cannot answer a third call without ending one of the first two calls.

#### To switch between two calls

• During the call, press  $\mathcal{F}$ .

#### To join two calls

• During the call, select Options > Join calls.

#### To end an ongoing call and return to the call on hold

• First press  $\left(\rightarrow\right)$  and then  $\left(\rightarrow\right)$ .

### To make a second call

- 1 During the call, press  $\oslash$ . This puts the ongoing call on hold.
- 2 Select Options > Add call.
- 3 Enter the number to call and press  $\oslash$ .

#### To answer a second call

• During the call, press  $\mathcal{F}$ . This puts the ongoing call on hold.

#### To reject a second call

• During the call, press  $\leftarrow$  and continue with the ongoing call.

#### To end an ongoing call and answer a second call

• During the call, select **Replace active call**.

# Conference calls

With a conference call, you can have a joint conversation with up to five people.

#### To add a new participant

- 1 During the call, press  $\oslash$ . This puts the joined calls on hold.
- 2 Select Options > Add call.
- 3 Enter the number to call and press  $\mathcal{F}$ .
- 4 Select **Options** > **Join calls** to add the new participant.
- 5 Repeat this task to add more participants.

#### To release a participant

- 1 Select Options > Release party.
- 2 Select the participant to release.

#### To have a private conversation

- 1 During the call, select Options > Talk to and select the participant to talk to.
- 2 To resume the conference call, select Options > Join calls.

#### My numbers

You can view, add and edit your own phone numbers.

#### To check your phone numbers

- 1 Select Menu > Contacts.
- 2 Scroll to New contact and select Options > Special numbers > My numbers.
- 3 Select an option.

### Accept calls

You can choose to receive calls from certain phone numbers only.

#### To add numbers to the accepted callers list

- 1 Select Menu > Settings > Calls > Manage calls > Accept calls > Only from list.
- 2 Scroll to **New** and select **Add.**
- 3 Select a contact or Groups.

#### To accept all calls

• Select Menu > Settings > Calls > Manage calls > Accept calls > All callers.

#### Restricted dialling

You can restrict outgoing and incoming calls. A password from your service provider is required.

If you divert incoming calls, you cannot use some restrict calls options.

# Restrict calls options

Standard options are:

- All outgoing all outgoing calls
- Outgoing intl all outgoing international calls
- Outgoing intl roam. all outgoing international calls except to your home country
- All incoming all incoming calls
- Inc. when roaming all incoming calls when you are abroad

#### To restrict calls

- 1 Select Menu > Settings > Calls > Manage calls > Restrict calls.
- 2 Select an option.
- 3 Select Activate.
- 4 Enter your password and select OK.

# Call time and cost

During a call, the phone shows how long you have been talking. You can also check on the duration of your last call, your outgoing calls and the total time of all your calls.

### To check the call time

• Select Menu > Settings > Calls > Time > Call timers.

# Showing or hiding your phone number

You can decide to show or hide your phone number when you make a call.

#### To hide your phone number

- 1 Select Menu > Settings > Calls > Show/hide my no..
- 2 Select Hide number.

# <span id="page-24-0"></span>**Imaging**

The phone must be closed before you can use the camera. You can take photos and record videos to view, save or send. When the phone is closed, you can find saved photos and videos in  $\blacksquare$  or  $\blacksquare$ . When the phone is open, you can find saved photos and videos in Media and in File manager. Use Media Go™ to transfer content to and from your phone. For more information, see *[Transferring content to and from a computer](#page-41-0)* on page 42.

To activate the camera

Tap **.** 

# Using the still camera

# To take a photo by tapping the screen

- 1 Activate the camera.
- 2 If the still camera is not selected, tap  $\mathbb{R}^2$ .
- 3 Tap $\Box$ .
- 4 Tap a spot in the viewfinder where you want the focus to be. The photo is taken as soon as focus is set. The photo is automatically saved.
- 5 To return to the viewfinder and to take another photo, press  $\Box$ .

# To take a photo using the shutter key

- 1 Activate the camera.
- 2 If the still camera is not selected, tap
- 3 Tap  $\Box$ .
- $4$  Press  $\overline{\omega}$  halfway down to use auto focus. When the dot and focus frame are green, press  $\overline{\mathbf{a}}$  fully down to take a photo. The photo is saved automatically.
- 5 To return to the viewfinder and to take another photo, press  $\overline{\mathbf{a}}$

### To use zoom

• Press the volume key.

# To select still camera settings

- 1 Activate the camera.
- 2 If the still camera is not selected, tap  $\mathbb{B}$ .
- $3$  Tap  $\Box$ .
- 4 Tap  $\equiv$  to display the settings bar.

# Face detection

You can use face detection to bring an off-centre face into focus. The camera automatically detects up to three faces, indicated by white frames. A green frame shows which face has been selected for focus. Focus is set to the face closest to the camera.

# To use Face detection

- 1 Activate the camera.
- 2 If the still camera is not selected, tap  $\mathbb{R}$ .
- $3$  Tap  $\Box$ .
- 4 Tap  $\equiv$  to display the settings bar.
- 5 Tap **a** and then  $\Omega$ .
- 6 Tap the screen to take the photo. The photo is taken as soon as focus is set. The photo is saved automatically.
- $7$  To return to the viewfinder and to take another photo, press  $\Box$ .

# Photo fix

You can use Photo fix to improve a photo you have taken. In a one-tap operation, brightness, light and contrast are adjusted to give you the best possible photo. The improvements are saved as a copy of the photo. The original photo is not affected.

# To improve a photo with Photo fix

- 1 Take a photo.
- 2 During review, tap the screen to display the toolbar.
- $3$  Tap  $\overline{2}$ .
- 4 Tap ...
- 5 Review the improvement and tap  $\Box$  to save.
- 6 If you do not want to save the improvement select  $\blacksquare$ .
- You can apply Photo fix on a photo several times.

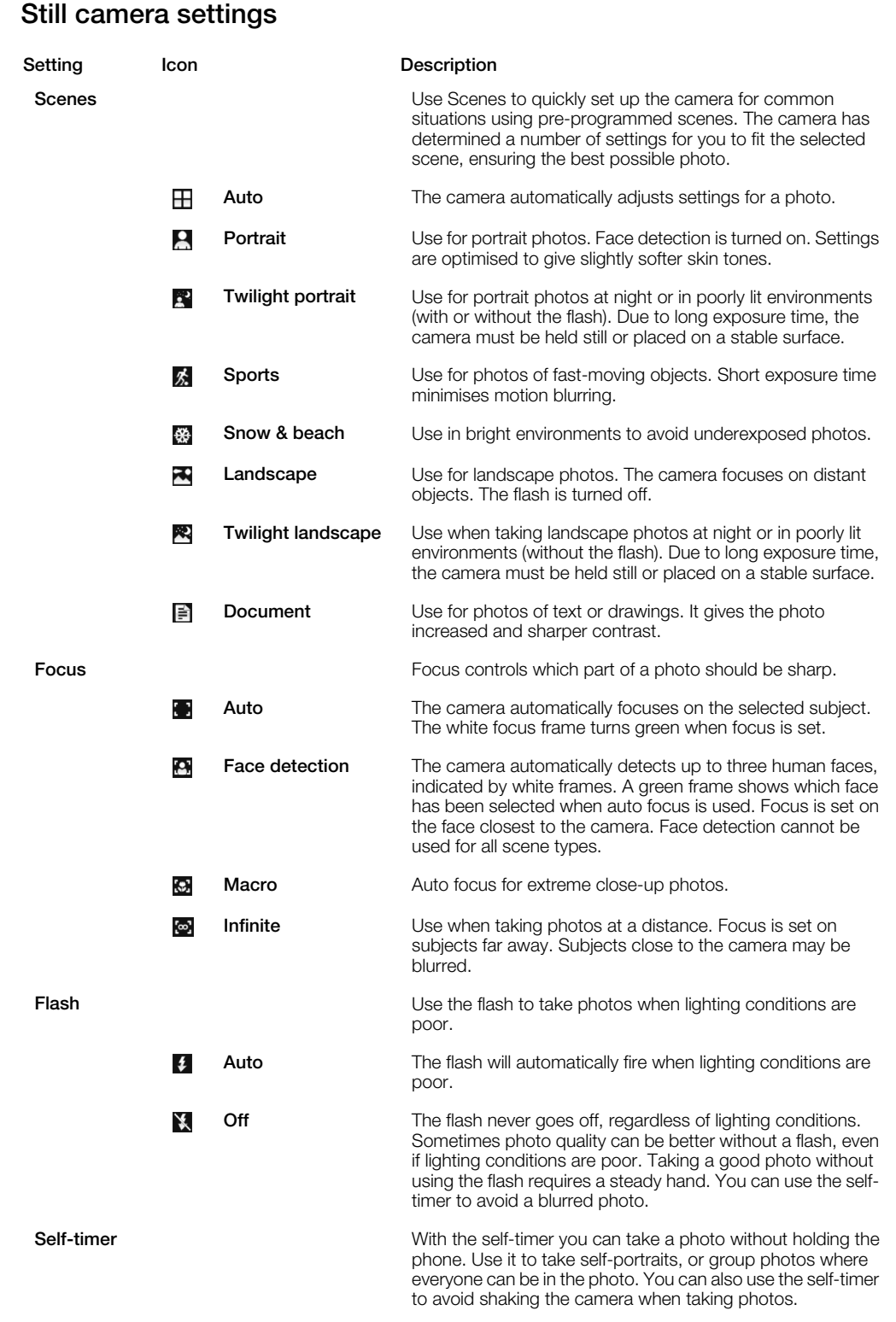

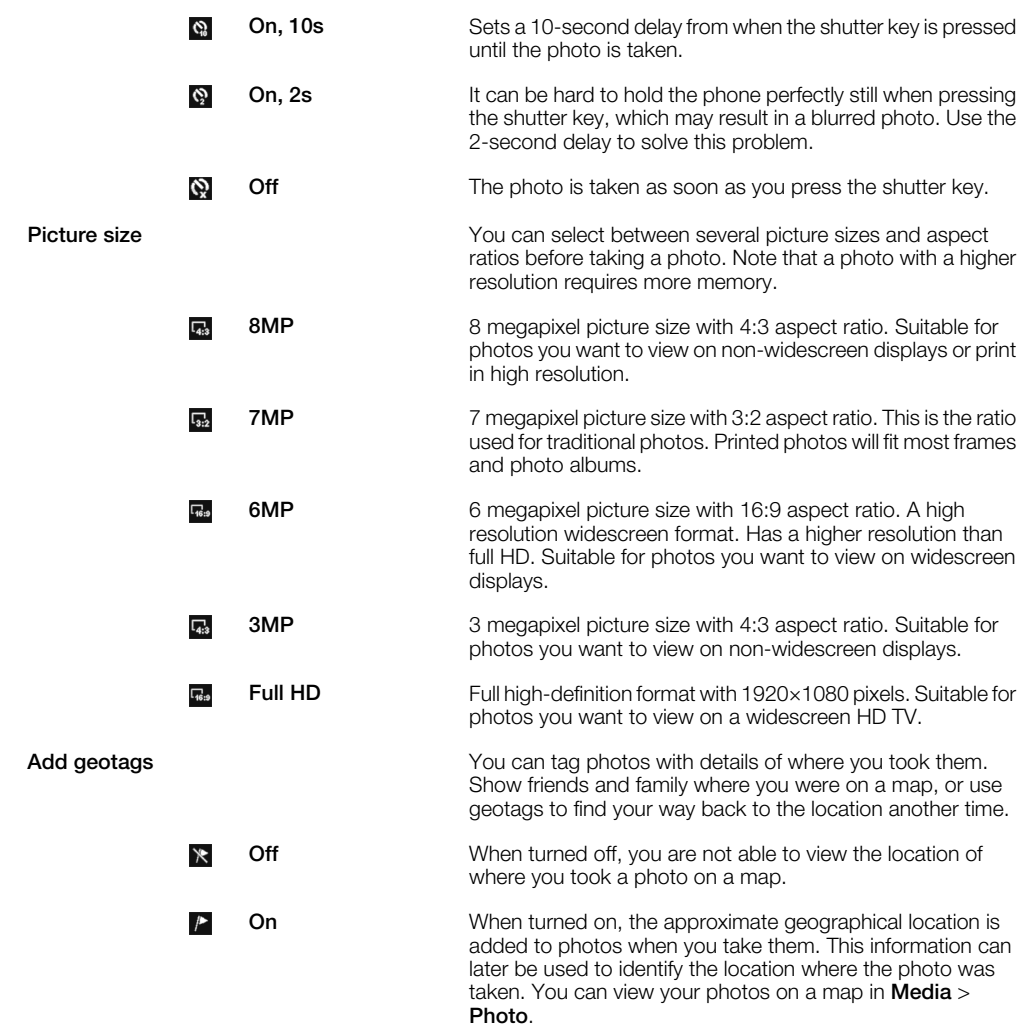

# Tips on using the camera

### Rule of thirds

Don't place your subject in the middle of the frame. By placing it a third of the way in, you achieve a better result.

#### Hold it steady

Avoid blurry photos by holding the camera steady. Try to steady your hand by leaning it against a solid object. You can also use the self-timer to make sure that the phone is steady when the photo is taken.

#### Get closer

By getting as close as possible to your subject, you can avoid relying on the zoom. Try to fill the viewfinder with your subject.

#### Stay within the flash range

Photos taken beyond the maximum flash range will be too dark. The maximum flash range is about four steps from the subject.

#### Consider variety

Think about different angles, and move towards the object. Take some vertical photos. Try different positions.

#### Use a plain background

A plain background helps highlight your subject.

### <span id="page-27-0"></span>Keep your lens clean

Mobile phones are used in all kinds of weather and places, and carried in pockets and bags. This results in the camera lens becoming dirty and covered with fingerprints. Use a soft cloth to clean the lens.

# Using the video camera

#### To record a video by tapping the screen

- 1 Activate the camera.
- 2 If the video camera is not selected, tap
- $3$  Tap  $\blacksquare$ .
- 4 To start recording, tap the screen.
- 5 To pause the recording, tap  $\blacksquare$ . To continue recording, tap  $\blacksquare$ .
- 6 To stop recording,  $\tan \Xi$ . The video is saved automatically.
- 7 To return to the viewfinder and to record another video, tap  $\Box$ .

#### To record a video using the shutter key

- 1 Activate the camera.
- 2 If the video camera is not selected, tap  $\mathbb{B}$ .
- $3$  Tap  $\blacksquare$ .
- 4 Press (am) to start recording.
- 5 To stop recording, press  $\overline{(\alpha)}$ . The video is saved automatically.
- 6 To return to the viewfinder and to record another video, press  $\overline{a}$ .

#### To select video camera settings

- 1 Activate the camera.
- 2 If the video camera is not selected, tap  $\mathbb{B}$ .
- $3$  Tap  $\blacksquare$ .
- 4 Tap  $\equiv$  to display the settings bar.

# Video camera settings

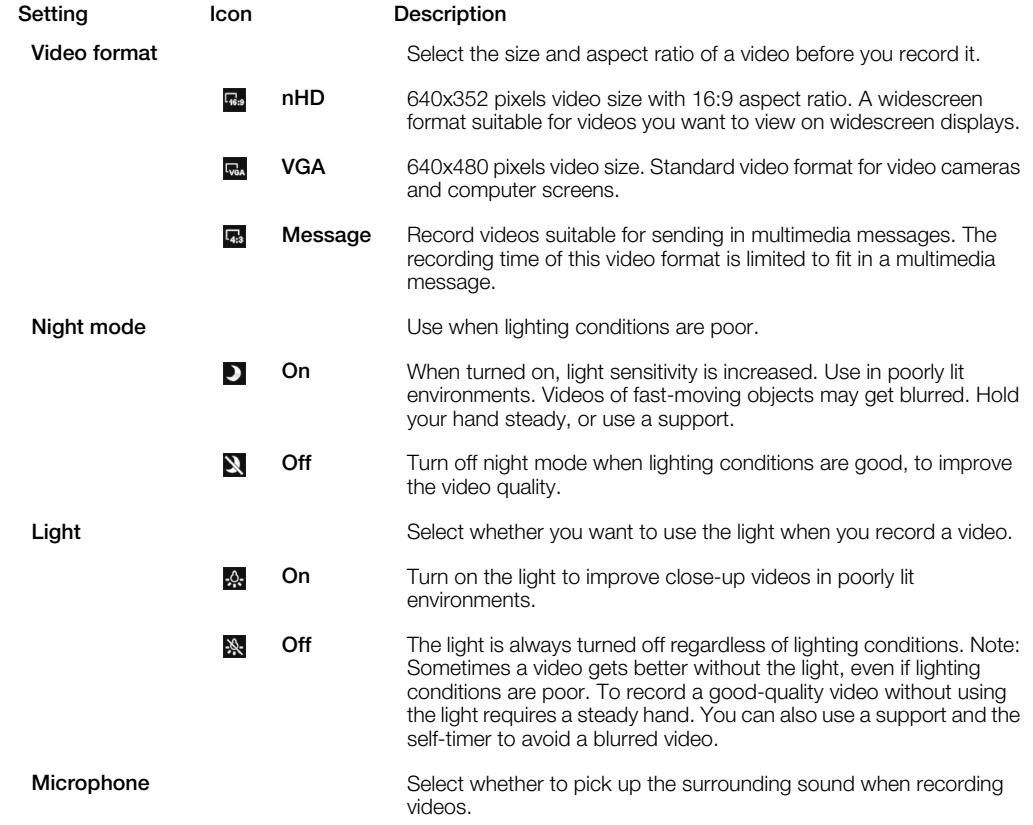

<span id="page-28-0"></span>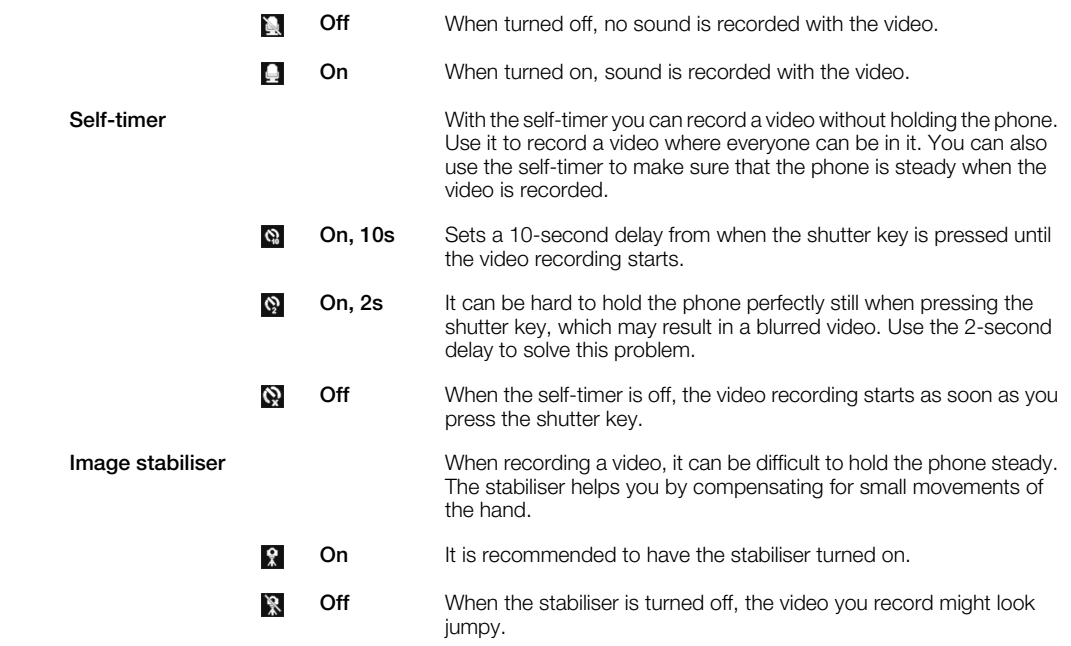

# Working with photos

You can view, enhance and organise photos and videos on your computer by installing the *Adobe™ Photoshop™ Album Starter Edition*. It is available for download at *[www.sonyericsson.com/support](http://www.sonyericsson.com/support)*.

Use Media Go™ to transfer content to and from your phone.

# Editing photos

#### To delete a photo

- 1 Tap  $\Box$ .
- 2 Flick through the photos and videos.
- 3 Select a photo.
- 4 Tap the photo to view the tool bar.
- 5 Tap  $\blacksquare$  to delete a photo.

#### To edit a photo

- 1 Tap  $\Box$ .
- 2 Flick through the photos and videos.
- 3 Select a photo.
- 4 Tap the photo to view the tool bar.<br>5 Tap  $\overline{z}$
- Tap **Z**
- 6 Tap  $\blacksquare$  to apply black and white.
- 7 Tap  $\frac{1}{2}$  to apply Photo fix.

# To zoom a photo

- 1 Tap<sub>E</sub>
- 2 Flick through the photos and videos.
- 3 Select a photo.
- 4 Tap the photo to view the tool bar.
- $5$  Tap  $\alpha$ .
- 6 Drag  $\blacksquare$  to zoom the photo.

# <span id="page-29-0"></span>Viewing and tagging photos

### To view photos and videos using the camera

- 1 Activate the camera.
- 2 Tap  $\mathbb{R}$
- 3 Tap  $\Box$ .
- 4 Flick through your photos and videos. Tap the screen to display controls.
- 5 Videos are indicated by  $\Box$ . Tap  $\Box$  to play a video.

#### To view photos and videos in the media browser

- 1 Tap  $\Box$ .
- 2 Flick through the photos and videos.
- 3 Tap a photo or a video.

### To view photos in a slide show

- 1 Select Menu > Media > Photo > Camera album.
- 2 Select a month.
- 3 Scroll to a photo and select View.
- 4 Select Options > Slide show.
- 5 Select a mood.

# Viewing photos on a map

When you take a photo, you can attach your geographical position to it. This is called geo tagging. Geo-tagged photos are tagged with  $\blacksquare$  in **Media**. If you cannot view photos on a map, see *[I cannot use Internet-based services](#page-72-0)* on page 73.

Information provided by use of Geo Tagging is approximate and will require use of a compatible application. Sony Ericsson makes no warranty of any kind with respect to the accuracy of such location data.

### To view photos on a map

- 1 Select Menu > Media > Photo > Geotags.
- 2 Select a month.
- 3 Scroll to a photo and select View.
- 4 Select Options > View on map.

#### To turn on or off geo tagging

- 1 Activate the camera.
- 2 If the still camera is not selected, tap  $\mathbb{R}$ .
- $3$  Tap  $\Box$ .
- 4 Tap  $\equiv$  to display the settings bar.
- 5 Tap x or  $\triangleright$
- 6 Tap an option.

# Photo tags

You can organise your photos using photo tags. You can create new tags, assign one or several tags to a photo, or remove a tag from a photo. Photos with the same tag are saved together under **Photo tags**. For example, you can add the tag 'Vacation' to all your vacation photos and view them all in **Photo tags** under the tag 'Vacation'.

#### To create a new photo tag

- 1 Select Menu > Media > Photo > Camera album.
- 2 Select a month.
- 3 Scroll to a photo and select View.
- 4 Press the navigation key downwards and select **Options** > Tag this photo.

### To tag photos

- <span id="page-30-0"></span>1 Select Menu > Media > Photo > Camera album.
- 2 Select a month.
- 3 Scroll to a photo and select **View**.
- 4 Press the navigation key downwards and scroll to a tag.
- 5 Select Options > Tag this photo.
- 6 For each photo you want to tag, scroll to the photo and select Options > Tag this photo.

### To delete a tag from a photo

- 1 When viewing a photo, press the navigation key downwards
- 2 Scroll to a tag and select **Options** > Delete tag.

# Using photos

You can add a photo to a contact, use the photo during phone startup, as a wallpaper in standby, or as a screen saver.

### To use photos

- 1 Select Menu > Media > Photo > Camera album.
- 2 Select a month.
- 3 Scroll to a photo and select View.
- 4 Select Options > Use as.
- 5 Select an option.

# Printing photos

You can print photos using a USB cable connected to a PictBridge™ compatible printer.

You can also print using a Bluetooth compatible printer that supports the Object Push Profile.

#### To print photos using a USB cable

- 1 Select Menu > Organiser > File manager > Camera album > Open.
- 2 Select Options > Mark > Mark several or Mark all.
- 3 Select Options > Print and follow the instructions.
- 4 Connect the USB cable to the phone.
- 5 Connect the USB cable to the printer.
- 6 Wait for feedback in the phone.
- 7 Set printer settings if required and select Print.
- Disconnect and re-connect the USB cable if there is a printer error.

# Sharing photos and videos

You can take a picture or video, or view a picture or a video, and send it to another phone or to the web.

# To send a photo or a video saved in the phone

- 1 Tap  $\Box$ .
- 2 Select a photo or a video.
- 3 Tap the screen.
- 4 Tap $\approx$ .
- 5 Select To web albums, As message, As email or Via Bluetooth.
- 6 Open the phone.
- 7 Enter a recipient and select **Send.**

### To send a photo or a video you have just captured

- <span id="page-31-0"></span>1 When you have captured a photo or a video, tap  $\boxtimes$ .
- 2 Select To web albums, As message, As email or Via Bluetooth.
- 3 Open the phone.
- 4 Enter a recipient and select **Send**.

### Using web albums

If your subscription supports this service, you can send photos or videos to a web album. If you cannot send content to a web album, see *[I cannot use Internet-based services](#page-72-0)* on page 73.

Web services may require a separate license agreement between you and the service provider. Additional regulations and charges may apply. Contact your service provider for more information.

### To send photos saved in your phone to a web album

- 1 Select Menu > Media > Photo > Camera album.
- 2 Select a month and year.
- 3 Scroll to the photo and select Options > Send > To web albums.
- 4 Select a web album service. If requested, enter your login information.
- 5 Select an album, or add a new album.
- 6 Enter text and select **Send**.

#### To send videos saved in your phone to a web album

- 1 Select Menu > Media > Video > Videos.
- 2 Scroll to a video and select Options > Send > To web albums.
- 3 Select a web album service. If requested, enter your login information.
- 4 Select a web album, or add a new web album.
- 5 Enter some text and select **Send**.

#### To view web albums

- 1 Select Menu > Media > Photo > Web albums.
- 2 Select a web album.

#### To go to a Web address from contacts

- 1 Select Menu > Contacts.
- 2 Scroll to a contact and select **Open**.
- 3 Scroll to a Web address and select **Go to**.

# Accessing videos in your phone

When the phone is closed, you can browse and play videos using the video player in the media browser. You can find videos you recorded using the camera under **Camera** album. You can access other videos from Videos. When the phone is open, you can access your videos from Media and File manager.

# To play videos

- 1 Tap  $\blacksquare$
- 2 Tap a category.
- 3 Flick left or right to browse through your videos.
- 4 Tap the video you want to play.

#### To pause videos

- 1 Tap the screen to display the controls.
- 2 Tap  $\Box$ .

#### To fast forward and rewind videos

- 1 Tap the screen to display the controls.
- 2 Touch and hold  $\rightarrow$  or  $\leftrightarrow$ .

#### To move between videos

• Flick left to move to the next video, or flick right to move to the previous video.

#### To view a video zoomed in

- 1 Tap the screen to display the controls.
- 2 Tap $\Box$ .

#### To show subtitles

- 1 Tap the screen to display the controls.
- 2 If a video has subtitles,  $\overline{\bullet}$  is displayed. Tap  $\overline{\bullet}$ .
- 3 Select a language.

#### To hide subtitles

- 1 Tap the screen to display the controls.
- 2 If a video has subtitles,  $\overline{\bullet}$  is displayed. Tap  $\overline{\bullet}$ .
- 3 Tap Off.

#### To play videos

- 1 Select Menu > Media > Video > Videos or Camera album.
- 2 Scroll to a title and select Play.

#### To stop playing videos

• Press the centre selection key.

#### To fast forward and rewind

• Press and hold down the navigation key right or left.

#### To move between videos

• Press the navigation key right or left.

#### To change the volume

• Press the volume key up or down.

#### To change the video screen size

• Press the navigation key downwards.

# <span id="page-33-0"></span>**Music**

You can listen to music, audio books and podcasts. Use Media Go™ to transfer content to and from your phone. For more information, see *[Transferring content to and from a](#page-41-0) [computer](#page-41-0)* on page 42.

# Stereo portable handsfree

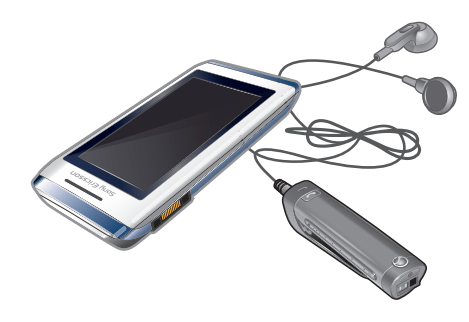

### To use a handsfree

- Connect a portable handsfree. Music stops when you receive a call and resumes when the call has ended.
- Ñ If headphones are not included with the phone, you may purchase them separately.

# Accessing music in your phone

When the phone is closed, you can browse and play music using the music player in the media browser. More music features are available in Media and File manager, which you can access when the phone is open.

#### To browse music

- 1 Tap  $\mathbf{J}$ .
- 2 Tap a category.
- 3 Flick left or right to browse through your music.
- 4 Tap an album or a playlist to view its content.
- 5 To go back, tap outside the list and then tap the top part of the screen.

# To browse music using the slider

- 1 When browsing music, for example, albums, tap the lower part of the screen to display **.**
- 2 To browse your music, drag **left or right.**

# To play music

- 1 Tap  $\Lambda$ .
- 2 Tap a category.
- 3 Flick left or right to browse through your music.
- 4 Tap an album or a playlist.
- 5 To play a track, tap the title.

# To pause the music

 $\bullet$  Tap  $\Pi$ .

# To fast forward and rewind music

- Touch and hold **PH** or **H**.
- You can also drag **o** right or left to fast forward or rewind.

### To move between tracks

• Tap **>** or  $\mathbf{K}$ .

#### To view the current play queue

• Tap the album art.

#### To minimise the music player

 $\bullet$  Tap  $\bullet$ .

# To return to the music player

• Tap  $\iota$  in the lower part of the screen.

#### To play music

- 1 Select Menu > Media > Music.
- 2 Browse by category using the navigation key.
- 3 Scroll to a title and select Play.

# To stop playing music

• Press the centre selection key.

#### To fast forward and rewind

• Press and hold down the navigation key right or left.

#### To move between tracks

• Press the navigation key right or left.

### To change the volume

• Press the volume key up or down.

#### To minimise the player

• Select Options > Minimise.

#### To return to the player

• Select Menu > Media.

#### Playing music in random order

You can play tracks in playlists in random order. A playlist can be, for example, a playlist you have created yourself or an album.

# To play tracks in random order

- 1 In the music player, tap  $\frac{1}{2}$
- 2 Tap  $\blacktriangleright$ .

# <span id="page-35-0"></span>Shake control

To shuffle tracks

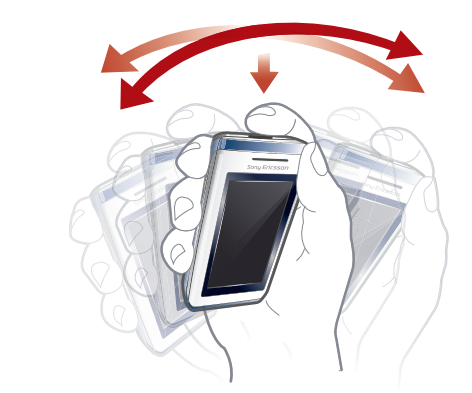

- When music is playing, press and hold down  $\overline{a_{\overline{n}}}$  and shake your phone.
- You can also shuffle tracks when the phone is open by shaking the phone.

# Using the music mini player

You can use the music mini player for quick access to music controls when the screen lock is on.

### To activate the music mini player

- 1 To view the screen, press  $\binom{m}{r}$  on top of the phone.
- 2 Tap the status bar at the bottom of the screen.

# Clear stereo and clear bass

Clear stereo and clear bass are turned on when you set the equaliser manually.

#### To set the equaliser manually

- 1 Select Menu > Media > Music.
- 2 Browse by category using the navigation key.
- 3 Scroll to a title and select Play.
- 4 Select Options > Settings > Equaliser.
- 5 Make sure you are in Manual view. If you are not, select Manual.
- 6 To scroll between the frequency bands, press the navigation key right or left.
- 7 To change the value for a selected frequency band, press the navigation key upwards or downwards.
- 8 To go back to the player view, select Done.

#### To turn on clear stereo and clear bass using equaliser presets

- 1 Select Menu > Media > Music.
- 2 Browse by category using the navigation key.
- 3 Scroll to a title and select Play.
- 4 Select Options > Settings > Equaliser.
- 5 Make sure you are in Preset view. If you are not, select Preset.
- 6 To scroll between the presets, press the navigation key right or left.
- 7 Select any of the presets, except **Normal**.

# **Playlists**

You can create playlists to organise your music. You can add tracks and folders to a playlist. It may take a few minutes for the phone to create a playlist.
## To create a playlist

- 1 Select Menu > Media > Music > Playlists.
- 2 Scroll to **New playlist** and select **Add.**
- 3 Enter a name and select OK.
- 4 For each track you want to add, scroll to the track and select Mark.
- 5 Select Add to add the marked tracks to the playlist.

## To add tracks to a playlist

- 1 Select Menu > Media > Music > Playlists.
- 2 Select a playlist.
- 3 Scroll to **Add music** and select **Add**.
- 4 For each track you want to add, scroll to the track and select Mark.
- 5 Select **Add** to add the marked tracks to the playlist.

## SensMe™

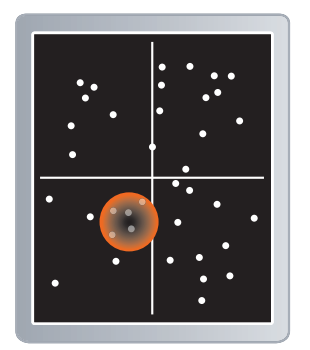

With SensMe™ you can create playlists in two ways, by mood or from all the tracks in your phone. By mood, you first use Media Go™ to transfer tracks to your phone. Information such as mood, tempo and chords is then added. The tracks are displayed as dots on a map with two axes. In the All view, all the tracks in your phone are placed randomly on the map.

### To create a playlist by mood

- 1 Select Menu > Media > Music.
- 2 Scroll to SensMe™ and select Open.
- 3 Press the navigation key upwards, downwards, right or left.
- 4 Make sure you are in Mood view. If you are not, select Mood.
- 5 To preview different tracks, press the navigation key upwards, downwards, right or left.
- 6 To choose an area of tracks, select Add and press the navigation key upwards or downwards.
- 7 To create the playlist and play it in the music player, select Create.
- 8 Select Options > Save playlist.
- 9 Enter a name and select OK.

#### To create a playlist from All view

- 1 Select Menu > Media > Music.
- 2 Scroll to SensMe<sup>™</sup> and select Open.
- 3 Press the navigation key upwards, downwards, right or left.
- 4 Make sure you are in **All** view. If you are not, select **All**.
- 5 To preview different tracks, press the navigation key upwards, downwards, right or left.
- 6 To choose an area of tracks, select Add and press the navigation key upwards or downwards.
- To create the playlist for playing in the music player, select **Create**.
- 8 Select Options > Save playlist.
- 9 Enter a name and select OK.

# Audio books

If you use Media Go™ to transfer audio books to your phone from a computer, you can listen to the audio books in your phone. It may take a few minutes before a transferred audio book appears in the list of available audio books.

#### To access audio books

- Select Menu > Media > Music > Audio books.
- You can find audio books in formats other than M4B and those that do not have ID3v2 chapter tags in the Tracks folder.

# Buy Now

If you subscribe to a music service allowing limited, non-permanent use with your phone, you can mark a track you are interested in buying later. The next time you synchronise your music with Windows Media® Player on a computer with enabled Internet access, you should be asked if you want to buy the track you marked earlier. If you accept, the track is downloaded to your computer and your selected music service account is charged. This service requires a subscription and account with a downloadable music service, a computer with Microsoft® Windows Media® Player 11 or subsequent compatible version of Windows Media® Player, and a USB computer connection.

You cannot see that a track is marked. You cannot unmark tracks you have already marked.

#### To mark a track

• When the track you want to mark is playing, press and hold down  $(\overline{0+})$ .

## PlayNow™

When you select PlayNow™ you enter PlayNow™ arena, where you can download music, games, ringtones, themes and wallpapers. You can preview or listen to content before you purchase and download it to your phone. If you cannot use PlayNow™ and PlayNow™ arena, see *[I cannot use Internet-based services](#page-72-0)* on page 73.

This service is not available in all countries.

For extended functionality, you can also access the PlayNow™ arena Web shop on a computer from *[www.playnow-arena.com](http://www.playnow-arena.com)*. For more information, go to *[www.sonyericsson.com/support](http://www.sonyericsson.com/support)* to read the *PlayNow™ arena* Feature guide.

#### To use PlayNow™

- 1 Select Menu > PlayNow™.
- 2 Scroll through PlayNow™ arena and follow the instructions to preview and purchase content.

# TrackID™

TrackID™ is a music recognition service. You can search for title, artist and album name for a track you hear playing through a loudspeaker or on the radio in your phone. If you cannot use TrackID™, see *[I cannot use Internet-based services](#page-72-0)* on page 73.

#### To search for track information

- When you hear a track through a loudspeaker, select **Menu**  $>$  **Entertainment**  $>$ TrackID™ > Start.
- When the radio in your phone is playing select **Options** > TrackID<sup>TM</sup>.
- For best results, use TrackID™ in a quiet area.

# Online music and video clips

You can view video clips and listen to music by streaming them to your phone from the Internet. If you cannot use the Internet, see *[I cannot use Internet-based services](#page-72-0)* on page 73.

## To select a data account for streaming

- 1 Select Menu > Settings > Connectivity > Streaming settings > Connect using:.
- 2 Select the data account to use.
- 3 Select Save.

## To stream music and video clips

- 1 Select Menu > Internet.
- 2 Select **2** and then  $\blacksquare$ .
- 3 Select a link to stream from.

# Radio

Do not use your phone as a radio in places where this is prohibited.

#### To turn on the radio

- 1 Connect a handsfree to the phone.
- 2 When the phone is closed, unlock the screen.
- 3 Tap $\geq$ .

## To search for channels automatically

• Tap  $\ll$  or  $\gg$ .

To search for channels using the slider

• Drag  $\bullet$  through the frequency band.

#### To fine tune the frequency

• Tap  $\leq$  or  $\geq$ .

#### To select saved channels

- 1 Tap $\blacksquare$ .
- 2 Tap a channel.
- **!** If **i** is unavailable, there are no channels saved. To save channels, use the radio when the phone is open.

#### To minimise the radio

• Tap  $\Rightarrow$ .

# To return to the radio

• Tap  $\geq$ 

## To turn off the radio

• Tap  $\Phi$ .

#### To turn on the radio

- 1 Connect a handsfree to the phone.
- 2 Select Menu > Entertainment > Radio.

#### To search for channels automatically

• Select Search.

## To fine tune the frequency

• Press the navigation key right or left.

#### To change the volume

• Press the volume key up or down.

## To minimise the radio

• Select Options > Minimise.

# To return to the radio

• Select Menu > Entertainment > Radio.

#### Saving channels

You can save up to 20 preset channels.

#### To save channels automatically

• Select Options > Channels > Auto save.

#### To save channels manually

- 1 When you find a radio channel, select Options > Channels > Save.
- 2 Scroll to a position and select **Insert**.
- 3 If you want, you can rename the channel. Select Save.
- $\cdot \check{\bullet}$  You can also save a channel in a position by pressing and holding down  $\overline{(\bullet)}$   $\overline{(\bullet)}$ .

# To switch between saved channels

- Press the navigation key upwards or downwards.
- $\overrightarrow{ }$  You can also select a saved channel by pressing  $(\overrightarrow{ }$   $(\overrightarrow{ })$ .

# Recording sound

You can record a voice memo or a call. Recorded sounds can also be set as ringtones.

 $\bullet$ In some countries or states, it is required by law that you inform the other person before recording a call.

# To record a sound

- 1 Select Menu > Entertainment > Record sound > Record.
- 2 To stop recording and save, select **Save**.

## To record a call

- 1 During an ongoing call, select **Options** > **Record**.
- 2 To save the recording, select **Save**.

## To listen to a recording

- 1 Select Menu > Organiser > File manager.
- 2 Scroll to Music and select Open.
- 3 Scroll to a recording and select Play.

# <span id="page-40-0"></span>Transferring and handling content

You can transfer and handle content such as pictures and music.

You are not allowed to exchange some copyright-protected material. **a** identifies a protected item.

# Handling content in the phone

You can use File manager in your phone, to handle content saved in the phone memory or on a memory card. Tabs and icons in File manager show where the content is saved. If the memory is full, delete some content to create space.

### To view memory status

- 1 Select Menu > Organiser > File manager.
- 2 Select Options > Memory status.
- 3 Select Memory card or Phone.

### To select more than one item in a folder

- 1 Select Menu > Organiser > File manager.
- 2 Scroll to a folder and select Open.
- 3 Select Options > Mark > Mark several.
- 4 For each item you want to mark, scroll to the item and select Mark.

#### To move items between the phone memory and the memory card

- 1 Select Menu > Organiser > File manager.
- 2 Find an item and select Options > Manage file > Move.
- 3 Select Memory card or Phone.
- 4 Scroll to a folder and select Open.
- 5 Select Paste.

### To view information about content

- 1 Select Menu > Organiser > File manager.
- 2 Find an item and select Options > Information.

# Sending content to another phone

You can send content, for example, in messages or using Bluetooth wireless technology.

### To send content

- 1 Scroll to an item and select **Options** > Send.
- 2 Select a transfer method.
- Ţ Make sure the receiving device supports the transfer method you select.

# Using a USB cable

You can connect your phone to a computer with a USB cable. If you are using a PC, you are asked to install PC Companion the first time you connect.

You may have to purchase a USB cable separately. Only use a USB cable supported by your phone.

## To disconnect the USB cable safely

Do not disconnect the USB cable when transferring content as this may corrupt the content.

- <span id="page-41-0"></span>1 Computer: Right-click the Safely Remove Hardware icon in *Microsoft® Windows® Explorer*.
- 2 Select the drives you want to disconnect. Select *Stop*.
- 3 Wait until you are notified that it is safe to remove the drive. Disconnect the USB cable.

# PC Companion

PC Companion lets you:

- Explore content in your phone.
- Use your phone as a modem.
- Install PC Software used to synchronise, transfer and back up phone content. For more information, go to *[www.sonyericsson.com/support](http://www.sonyericsson.com/support)* to read Feature guides.
- To download Mac® compatible software, go to *[www.sonyericsson.com/support](http://www.sonyericsson.com/support)*.

## To install PC Companion

- 1 Connect your phone to a PC using a USB cable supported by your phone.
- 2 **Computer:** Follow the instructions.

# Dragging and dropping content

You can drag and drop content between your phone, a memory card and a computer in *Microsoft Windows Explorer*.

#### To drag and drop content

- 1 Connect your phone to a computer using a USB cable.
- 2 Computer: Wait until the phone memory and memory card appear as external disks in *Microsoft® Windows® Explorer*.
- 3 Drag and drop selected files between the phone and the computer.

# Required operating systems

You need one of these operating systems to use Sony Ericsson PC software:

- Microsoft® Windows Vista™
- Microsoft® Windows® XP, Service Pack 2 or higher

# Transferring content to and from a computer

You can use Media Go™ to transfer media content between your phone and a computer. Media Go™ is available for download through PC Companion or from *[www.sonyericsson.com/support](http://www.sonyericsson.com/support)*.

To download Mac® compatible software, go to *[www.sonyericsson.com/support](http://www.sonyericsson.com/support)*.

#### To transfer content using Media Go™

- 1 Connect the phone to a computer with a USB cable supported by your phone.
- 2 Computer: Select *Start/Programs/Sony/Media Go™*.
- 3 Select *Transfer to or from Device using Media Go™* and click *OK*.
- 4 Wait until the phone appears in Media Go™.
- 5 Move files between your phone and the computer in Media Go™.

# Media Home

You can use Media Home to transfer content automatically from Media Go™ to your phone. You can also use Media Home to download content from a DLNA server.

Before using Media Home, you must install Media Go™ on your computer and enable Media sharing. Media Go<sup>™</sup> is available for download through PC Companion or from *[www.sonyericsson.com/support](http://www.sonyericsson.com/support)*.

#### To set up Media Home

- <span id="page-42-0"></span>1 Computer: Turn on Media Go™ and enable *Media sharing*.
- 2 Phone: Start and complete the Setup wizard.

#### To automatically transfer content to your phone from Media Go™

• Connect the phone to the charger. Media Home will start an automatic download when a charger is connected.

## To manually transfer content to your phone from Media Go™

- 1 Select Organiser > Media Home.
- 2 Press Start.

## To browse and download content from a DLNA server

- 1 Select Organiser > Media Home > Options > Browse.
- 2 Select a server and mark the content you want to download.
- 3 Press Download.

# Phone name

You can enter a name for your phone that is shown to other devices when using, for example, Bluetooth™ wireless technology.

#### To enter a phone name

- 1 Select Menu > Settings > Connectivity > Phone name.
- 2 Enter the phone name and select OK.

# Using Bluetooth™ wireless technology

The Bluetooth™ function is free of charge and makes wireless connection to other Bluetooth devices possible. You can, for example:

- Connect to handsfree devices.
- Connect to several devices at the same time.
- Connect to computers and access the Internet.
- Exchange items.
- Play multiplayer games.
- Ţ A range within 10 metres (33 feet), with no solid objects in between, is recommended for Bluetooth communication.

## Before using Bluetooth wireless technology

You must turn on the Bluetooth function to communicate with other devices. You may also have to pair your phone with other Bluetooth devices.

#### To turn on the Bluetooth function

- Select Menu > Settings > Connectivity > Bluetooth > Turn on.
- Make sure that the device you want to pair your phone with has the Bluetooth function activated and Bluetooth visibility turned on.

#### To pair the phone with another device

- 1 Select Menu > Settings > Connectivity > Bluetooth > Add new device.
- 2 Select a device.
- 3 Enter a passcode, if required.

#### To allow connection to the phone

- <span id="page-43-0"></span>1 Select Menu > Settings > Connectivity > Bluetooth.
- 2 Select a device from the list.
- 3 Select Options > Allow connection.
- 4 Select **Always ask or Always allow.**
- This is only possible with devices that require access to a secure service.

## Power saving

You can save battery power with the Power save function. In Power save mode you can only connect with a single Bluetooth device. If you want to connect with more than one Bluetooth device at the same time, you must turn off this function.

#### To turn on Power save

• Select Menu > Settings > Connectivity > Bluetooth > Options > Power save > On.

# Transferring sound to and from a Bluetooth handsfree

You can transfer sound to and from a Bluetooth handsfree using a phone key or the appropriate key on the handsfree.

#### To transfer sound

- 1 Select Menu > Settings > Connectivity > Bluetooth > Options > Incoming call.
- 2 Select an option. In phone transfers sound to the phone. In handsfree transfers sound to the handsfree.
- Ţ You need to answer the call with the phone key for this setting to apply.

#### To transfer sound during a call

- 1 During a call, select **Sound**.
- 2 Select from the list of options available.

# Backing up and restoring

You can back up and restore contacts, the calendar, tasks, notes and bookmarks using the *Sony Ericsson PC Suite*.

Before backing up and restoring, you need to install the *Sony Ericsson PC Suite*, which is available through PC Companion or from *[www.sonyericsson.com/support](http://www.sonyericsson.com/support)*.

You can back up and restore contacts in your phone using a memory card. You can move content between the memory card and the phone memory. See *[Handling content in the](#page-40-0) [phone](#page-40-0)* on page 41.

Back up your phone content regularly to make sure you do not lose it.

#### To make a backup using the Sony Ericsson PC Suite

- 1 Computer: Start the *Sony Ericsson PC Suite* from *Start/Programs/Sony Ericsson/ Sony Ericsson PC Suite*.
- 2 Follow the instructions in the *Sony Ericsson PC Suite* on how to connect.
- 3 Go to the backup and restore section in the *Sony Ericsson PC Suite* and make a backup of your phone content.

# To restore phone content using the Sony Ericsson PC Suite

The *Sony Ericsson PC Suite* overwrites all phone content during the restore process. You may damage your phone if you interrupt the process.

- 1 Computer: Start the *Sony Ericsson PC Suite* from *Start/Programs/Sony Ericsson/ Sony Ericsson PC Suite*.
- 2 Follow the instructions in the *Sony Ericsson PC Suite* on how to connect.
- 3 Go to the backup and restore section in the *Sony Ericsson PC Suite* and restore your phone content.

# Updating your phone

You can update your phone to the most recent software for optimal performance and to get the latest enhancements. You need a USB cable and an Internet-connected PC.

To learn how, go to

*[www.sonyericsson.com/update](http://www.sonyericsson.com/update)*.

Remember to back up your phone content before updating. See *[Backing up and restoring](#page-43-0)* on page 44.

# Updating your phone using Sony Ericsson PC Suite

You can update your phone using a USB cable and *Sony Ericsson PC Suite*. When the phone is connected, it will automatically check for and notify you of new updates.

# Updating your phone wirelessly

You can update your phone over the air using the Update Service application in the phone. You do not lose personal or phone information.

Ţ Update Service requires data access such as GPRS, 3G or HSDPA.

## To select settings for Update Service

• Select Menu > Settings > General > Update software > Settings > Internet settings.

## To use Update Service

- 1 Select Menu > Settings > General > Update software.
- 2 Select Search for update and follow the instructions that appear.

# **Messaging**

# Text and picture messages

Messages can contain text, pictures, sound effects, animations, and melodies.

When sending messages, the phone automatically selects the most suitable method (as a text or picture message) for sending the message.

If you cannot use picture messages, see *[I cannot use Internet-based services](#page-72-0)* on page 73.

# Sending messages

You can send messages from your phone. The maximum size of a standard text message is 160 characters (including spaces) if no other items are added to the message. If you enter more than 160 characters, a second message is created. Your messages are sent as one concatenated message.

### To create and send a message

- 1 Select Menu > Messaging > Write new > Message.
- 2 Enter text. To add items to the message, press the navigation key downwards, scroll by pressing the navigation key left or right, and select an item.
- 3 If you selected to use the camera: open the phone, take a picture or a video, and close the phone again to continue writing.
- 4 Select Continue > Contacts look-up.
- 5 Select a recipient and select **Send**.
- If you send a message to a group, you may be charged for each member. Contact your service provider for details.

### To copy and paste text in a message

- 1 When you write the message, select Options > Copy & paste.
- 2 Select Copy all or Mark & copy. Scroll to and mark text in the message.
- 3 Select Options > Copy & paste > Paste.

# Receiving and saving messages

You are notified when you receive a message.  $\boxtimes$  or  $\boxtimes$  appears. Messages are automatically saved in the phone memory. When the phone memory is full, you can delete messages or save them on a memory card or on the SIM card.

### To save an incoming message on a memory card

• Select Menu > Messaging > Messages > Settings > Save to > Memory card.

### To save a message on the SIM card

- 1 Select Menu > Messaging > Messages and select a folder.
- 2 Scroll to a message and select **Options** > Save message.

### To view a message in the inbox

- 1 Select Menu > Messaging > Messages > Inbox.
- 2 Scroll to the message and select View.

### To call a number contained in a message

• When you view the message, scroll to the phone number and press  $\mathcal{F}$ .

# Message options

You can set some options, such as the Message alert and default storage location, to apply to all messages. You can set other options, such as the Delivery priority and Delivery time, for each message you send.

#### To set options for all messages

- 1 Select Menu > Messaging > Messages > Settings.
- 2 Select an option.

#### To set options for a specific message

- 1 When the message is ready and a recipient is selected, select Options > Advanced.
- 2 Scroll to an option and select Edit.

# **Conversations**

You can choose whether to view your messages in **Conversations** or the Inbox. A messaging conversation shows all messaging communication between you and one of your contacts.

#### To view messages in Conversations

- Select Menu > Messaging > Inbox > the Conversations tab.
- Select **Menu** > **Messaging** > **Conversations** and select a conversation.

#### To send a message from Conversations

- 1 Select Menu > Messaging.
- 2 Select Conversations, or select Inbox > the Conversations tab.
- 3 Select a conversation.
- 4 Write a message and select **Send**.

# Voice messages

You can send and receive a sound recording as a voice message.

í The sender and recipient must have a subscription supporting multimedia messaging.

#### To record and send a voice message

- 1 Select Menu > Messaging > Write new > Voice message.
- 2 Record the message and select Stop > Send > Contacts look-up.
- 3 Select a recipient and select **Send**.

# Email

You can use standard email functions and your computer email address in your phone.

You can synchronise your email using Microsoft® Exchange ActiveSync® application.

## Before using email

You can use the Basic setup to check if settings are available for your email account or you can enter them manually. You can also receive settings at *[www.sonyericsson.com/support](http://www.sonyericsson.com/support)*.

#### To create an email account for the first time

- 1 To start the email setup wizard, select Menu > Messaging > Email.
- 2 Follow the instructions to create the account.
- If you need to enter settings manually, you can contact your email provider for more information. An email provider could be the company that supplied your email address.

# To write and send an email message

- 1 Select Menu > Messaging > Email.
- 2 If you have several email accounts, select the account you want to send the message from.
- 3 Select Write new.
- 4 To add a recipient, scroll to To: and select Add > Enter email address. Enter the email address and select OK.
- 5 To add more recipients, scroll to To: and select Edit. Scroll to an option and select Add. When you are ready, select Done.
- 6 To enter a subject, scroll to Subject:, select Edit, enter the subject, and select OK.
- 7 To enter the message text, scroll to Text:, select Edit, enter the text, and select OK.
- 8 Select Add to attach a file.
- 9 Select Continue > Send.

## To receive and read an email message

- 1 Select Menu > Messaging > Email.
- 2 If you have several email accounts, select an account.
- 3 Select Inbox > Options > Check new email.
- 4 Scroll to the message and select View.

#### To save an email message

- 1 Select Menu > Messaging > Email.
- 2 If you have several email accounts, select an account.
- 3 Select Inbox.
- 4 Scroll to the message and select View > Options > Save message.

## To reply to an email message

- 1 Select Menu > Messaging > Email.
- 2 If you have several email accounts, select an account.
- 3 Select Inbox.
- 4 Scroll to the message and select Options > Reply.
- 5 Write the reply and select **OK**.
- 6 Select Continue > Send.

#### To view an attachment in an email message

• When you view the message, select Options > Attachments > Use > View.

# Active email account

If you have several email accounts, you can change which one is active.

## To create additional email accounts

- 1 Select Menu > Messaging > Email.
- 2 If you have several email accounts, select an account.
- 3 Select Accounts.
- 4 Scroll to **New account** and select **Add**.

### To change the active email account

- 1 Select Menu > Messaging > Email.
- 2 If you have several email accounts, select an account.
- 3 Select Accounts.
- 4 Select the account you want to activate.

# Automatically checking for new email messages

You can set your phone to automatically check for new email messages. You can use a time interval for the check, or you can let the phone stay connected to the email server (push email). The phone will only check for email messages for the active email account. W hen you receive a new email message, you will be notified by  $\mathbb{R}^{\mathbb{P}}$ .

# To set the interval for checking for new email messages

- 1 Select Menu > Messaging > Email.
- 2 If you have several email accounts, select an account.
- 3 Select Settings > the Download tab > Check interval.
- 4 Select an option.

# Internet

If you cannot use the Internet, see *[I cannot use Internet-based services](#page-72-0)* on page 73.

## To start browsing

- 1 Select Search.
- 2 Enter a web address, a search phrase or the name of a bookmark.
- 3 Scroll to an item in the list and select Go to or Search.

#### To exit the browser

- 1 When you are browsing the web, select **a** and then select  $\mathbf{E}$ .
- 2 Select Exit browser.

# Web browser toolbar

When you are viewing a web page, select **2**. The following options appear:

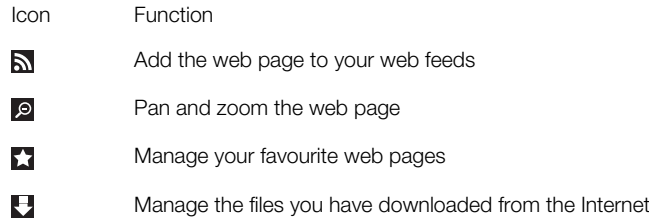

# Web browser shortcuts

You can use the keypad to go directly to a web browser function.

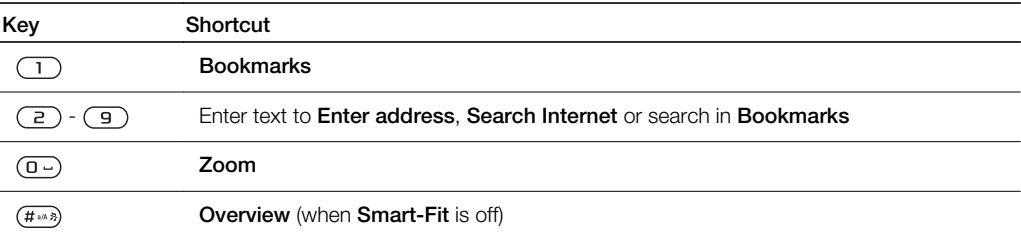

# Bookmarks

You can create and edit bookmarks as quick links to your favourite web pages.

### To create a bookmark

- 1 When you are viewing a web page you want to add to your bookmarks, select and then select  $\mathbf{r}$ .
- 2 Select Add as bookmark.

### To select a bookmark

- 1 Select Menu > Internet.
- 2 When you are browsing the Internet, select **a** and then select  $\blacksquare$ .
- 3 Scroll to a bookmark and select **Go to.**

## To send a bookmark

- 1 Select Menu > Internet.
- 2 When you are browsing the Internet, select  $\mathbb Z$  and then select  $\mathbb Z$ .
- 3 Select and scroll to a bookmark.
- 4 Select  $\overline{Q}$ ptions > Send and select a transfer method.

# <span id="page-51-0"></span>History pages

You can view and go to web pages you have previously visited.

### To view history pages

- 1 Select Menu > Internet.
- 2 Select  $\neq$  and then select  $\triangle$ .
- 3 Select History.

# More browser features

#### To turn on or off Smart-Fit Rendering™

- 1 Select Menu > Internet.
- 2 Select  $\geq$  and then select  $\triangle$ .
- 3 Select Settings > Smart-Fit.
- 4 Select an option.
- With Smart-Fit on, the web site is adjusted to your display to avoid horizontal scrolling. With Smart-fit off, you can pan and zoom while viewing a web site.

#### To use pan and zoom on a web page

- 1 When you are viewing a web page, select  $\blacktriangleright$ , then select  $\blacktriangleright$ .
- 2 Use the navigation key to move the frame.
- 3 Press the centre selection key to zoom in on a part of the web page.
- To use pan and zoom, Smart-Fit must be turned off.

#### To make a call when you are browsing the web

• Press  $\mathcal{F}$ ).

## To save a picture from a web page

- 1 When you are viewing a web page, select **a** and then select  $\mathbf{E}$ .
- 2 Select Save picture.
- 3 Select a picture.

### To find text on a web page

- 1 When you are viewing a web page, select  $\blacktriangleright$  and then select  $\triangleleft$ .
- 2 Select Find on page.
- 3 Enter text and press Find.

#### To send a link

- 1 When you are viewing a web page, select and then select  $\mathbf{a}$ .
- 2 Select **Send link** and select a transfer method.
- Ţ Make sure the receiving device supports the transfer method you select.

# Internet security and certificates

Your phone supports secure browsing. Certain Internet services, such as banking, require certificates in your phone. Your phone may already contain certificates when you buy it or you can download new certificates.

#### To view certificates in the phone

• Select Menu > Settings > General > Security > Certificates.

# File transfers

The File transfer manager keeps track of the files you download from the Internet, for example media files, podcasts and games, and helps you access them. It also tracks your photo uploads to web sites, such as web albums and blogs. In the File transfer manager you can also install downloaded Java applications, and to pause, resume or cancel downloads.

#### To access a file using File transfer

#### 1 Select Menu > Organiser > File transfer.

- 2 Scroll to the file.
- 3 Press the centre selection key to access the file, or select Options for other actions.

# Web feeds

Using web feeds, you can subscribe to and download frequently updated content, such as news, podcasts or photos.

#### To add new feeds from a web page

- 1 When you browse a page on the Internet that provides web feeds, indicated by  $\mathbf{a}$ , select  $\blacktriangleright$  and then  $\mathbf{S}$ .
- 2 For each feed you want to add, scroll to the feed and select  $Add > Yes$ .
- 3 Select an update frequency.

#### To search for web feeds

- 1 Select Menu > Media > Web feeds.
- 2 Select **New feed** and enter a web address.

#### To download content via web feeds

- 1 Select Menu > Media > Web feeds.
- 2 Select an updated web feed.
- 3 Scroll to an updated feed and select View.
- 4 Scroll to a heading by pressing the navigation key left or right.
- 5 Scroll to the item you want to download by pressing the navigation key downwards, then select Options > Download file.
- You can access downloaded files from the File transfer manager. See *[File transfers](#page-51-0)* on page 52.
- You can also subscribe to and download web feed content to a computer using Media Go™. See *[To transfer content using Media Go™](#page-41-0)* on page 42.

# Updating web feeds

You can manually update your feeds, or schedule updates. When updates arrive, and appears on the screen.

### To schedule web feed updates

- 1 Select Menu > Media > Web feeds.
- 2 Scroll to a feed and select Options > Schedule update.
- 3 Select an option.
- **Figure 1** Frequent updates may be costly.

# Web feeds in standby

You can show news updates on the standby screen.

## To show web feeds in standby

- 1 Select Menu > Media > Web feeds.
- 2 Scroll to a feed and select Options > Settings > Standby ticker > Show in standby.

## To access web feeds from standby

- 1 From standby, select Ticker.
- 2 To read more about a feed, press the navigation key upwards or downwards to scroll to a headline, then select View.

# Podcasts

Podcasts are files, for example, radio programmes or video content, that you can download and play. You subscribe to and download podcasts using web feeds.

To access audio podcasts

• Select Menu > Media > Music > Music feeds.

To access video podcasts

• Select Menu > Media > Video > Video feeds.

# Photo feeds

You can subscribe to photo feeds and download photos.

#### To access photo feeds

• Select Menu > Media > Photo > Photo feeds.

# Facebook™

Facebook is a social utility that helps you communicate with your friends, family and coworkers.

#### To access Facebook

• Select Menu > Organiser > Applications > Facebook.

# Connected home

Connected home makes the phone a part of everyday living in terms of music and media handling in home environment. It connects Hifi, TV, movies, gaming etc. on the home network.

# Wi-Fi™

Using Wi-Fi™ you can access the Internet wirelessly with your phone. You can browse the Internet at home (personal networks) or in public access zones (hot spots):

- Personal networks usually protected. A pass phrase or a key is required from the owner.
- Hot spots usually non-protected but often requires you to log on to the operator's service before you get Internet access.

# Using Wi-Fi

To be able to browse the Internet using Wi-Fi you need to search for and connect to an available network and then open the Internet browser.

#### To turn on Wi-Fi

• Select Menu > Settings > Connectivity > Wi-Fi > Turn on.

#### To connect to a network

- 1 Select Menu > Settings > Connectivity > Wi-Fi.
- 2 Scroll to a network and select **Connect**.

#### To start browsing using Wi-Fi

- 1 Make sure  $\binom{m}{k}$  is showing in the status bar.
- 2 Select Menu > Internet.
- Often used networks can be saved as favourites. If you turn on Auto connect for one of these networks, your phone will connect automatically to that network when it is within range.

# DLNA™

Your phone has a built-in DLNA™ (Digital Living Network Alliance) functionality that connects to your home network through Wi-Fi. Other DLNA devices connected to the same home network can access, view and play images and music saved in your phone. A compatible DLNA device can be, for example, a computer, camera, TV, PLAYSTATION®3 or another phone with DLNA functionallity.

Wi-Fi must be turned on and the phone must be connected to a favourite network

#### To set the phone as a DLNA server

- 1 Select Menu > Settings > Connectivity > Content sharing.
- 2 Select a favourite network from the list.
- 3 Select On > Save.
- A DLNA server exposes music, images and videos on the network. Other DLNA units play media from the media servers on the network.

#### To view photos saved in your phone on another DLNA device

- 1 Select Menu > Media > Photo > Camera album.
- 2 Select a month.
- 3 Scroll to a photo and select Options > View on.
- 4 Select a DLNA device from the list.

# To play music stored in your phone on another DLNA device

- 1 Select Menu > Media > Music.
- 2 Browse by category using the navigation key.
- 3 Scroll to and select a title.
- 4 Select Options > Play on.
- 5 Select a DLNA device from the list.

### To play music stored on another DLNA device in your phone

- 1 Select Menu > Media > Music > Media servers.
- 2 Select a Media server from the list.
- 3 Browse by category using the navigation key.
- 4 Scroll to a title and select **Play.**

# Remote Play with PLAYSTATION®3

Remote Play with PLAYSTATION 3 allows your phone to connect wirelessly to a PLAYSTATION 3 system. With Remote Play, you can access your PLAYSTATION 3 media content on your phone. You can control and view the PLAYSTATION 3 screen, including the menu, on your mobile phone. PLAYSTATION 3 will stream media to your phone. You can browse video, photos and music and download and watch game and movie trailers and images from PlayStation® Store. PlayTV\* enables you to watch, record and search TV programs.

\* Some functions are market dependent

DRM protected media can not be streamed and played on your phone. For further information, please check the PLAYSTATION 3 website.

#### To start Remote Play with PLAYSTATION 3

- 1 Select Menu > Entertainment > Remote Play > Start.
- 2 Select Yes > OK to confirm creation of a eight digit registration code on PLAYSTATION 3.
- 3 Enter the eight digit registration code created in PLAYSTATION 3 and select OK.
- 4 Select Via Wi-Fi.
- 5 Select PLAYSTATION 3 from the list and select OK.

#### To stop Remote Play with PLAYSTATION 3

- 1 Select Options > End Remote Play.
- 2 Select Yes to turn off the PLAYSTATION 3 too.

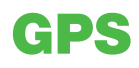

Your phone has a GPS receiver that uses satellite signals to calculate your location. Some GPS features use the Internet. Data rates and charges may apply.

Ţ If you cannot use some GPS features, see *[I cannot use Internet-based services](#page-72-0)* on page 73.

# Using GPS

Your location can be found when you have a clear view of the sky. If your location is not found after a few minutes, move to another location. To help the search, stand still and do not cover the GPS antenna.

Ţ The first time you use the GPS it may take up to 10 minutes before your location is found.

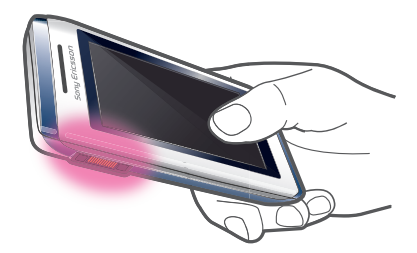

# Assisted start

Assisted start helps calculate your location more quickly. If not turned off, Assisted start will automatically be used to find your location when Assisted GPS (A-GPS) technology is available.

### To set when to use Assisted start

- 1 Select Menu > Location services > Settings > Assisted start.
- 2 Select an option.

# Saving locations

You can find all saved locations in My favourites.

### To save your current location

- 1 Select Menu > Location services > My favourites > Add new place.
- 2 Select Edit and enter the title. Select OK.
- 3 Scroll to Description: and select Add.
- 4 Enter the description and select OK.
- 5 Scroll to Position: and select Add > Current position.
- 6 When the position is found, select **Save**.

#### To view a saved location on a map

- 1 Select Menu > Location services > My favourites.
- 2 Scroll to a location and select Go to.

# Location requests

External services may ask for your location. You can allow external services to use information about your location, as well as restrict them from doing so.

#### To change access for external services

- 1 Select Menu > Location services > Settings > Privacy.
- 2 Select an option.

# Turning off GPS

The GPS receiver turns off automatically when it is not in use. You can also turn the GPS receiver off manually. This saves battery power when you use features that do not require the GPS receiver to find your location.

#### To turn on or off GPS manually

- Select Menu > Location services > Settings.
- 2 Select **Enable GPS** or **Disable GPS**.

# Google Maps™ for mobile

Google Maps™ lets you view your current location, find other locations and calculate routes.

When you start Google Maps, your approximate location is shown using information from nearby mobile towers. Your location is updated with a more precise position when the GPS receiver finds your location.

#### To use Google Maps™

• Select Menu > Location services > Google Maps.

To access favourites from Google Maps

• Press  $(*+)$ .

# To learn more about Google Maps

• When you use Google Maps, select **Options** > Help.

# Driving directions

The Wisepilot™ application guides you to your destination using voice instructions. A trial version of the Wisepilot application may be included in the phone.

Sony Ericsson does not warrant the accuracy of any directional services including but not limited to turn-by-turn navigational services.

### To start Wisepilot

• Select Menu > Location services > Navigation.

# **Tracker**

Tracker is a GPS-based sports application which allows you to keep track of your speed, distance, route and energy consumption during training. You can base the training on how long time you want to train or on what distance you want to cover. You can also base it on a previous training route which has GPS data.

Information provided by use of the Tracker application is approximate. Sony Ericsson makes no warranty of any kind with respect to the accuracy of the Tracker application. Any serious health and fitness concerns should be referred to a health care professional.

### To start a training session

- 1 Select Menu > Location services > Tracker > Start training.
- 2 Select a training type.
- 3 Scroll to an item, select **Edit** and enter the data.
- 4 To save, select **Done**.
- 5 To start training, select Start.

#### To switch between training views

• During a training session, press the navigation key left or right to view information on training duration, progress and live comparison with a previous session.

#### To compare results during training

- 1 Select Menu > Location services > Tracker > Start training.
- 2 Select Route based.
- 3 Scroll to Route:, select Edit and select a route.
- 4 Scroll to Live compare and select Edit.
- 5 Scroll to the result you want to compare and select **Compare**.
- 6 Select Done and then Start.
- A GPS location is required before results can be compared.

#### To end a training session manually

• During a training session, select **Pause** > End.

## **Results**

The training result is shown after a session is ended. You can view past results anytime, and compare them if they have GPS data.

#### To view a training result

- 1 Select Menu > Location services > Tracker > Results.
- 2 Scroll to a month and select View.
- 3 Scroll to a date and select **View**.
- 4 Select a training result. If you have used laps, press the navigation key left or right to view result per lap.

## To compare results

- 1 Select Menu > Location services > Tracker > Results.
- 2 Scroll to a result and select Options > Compare.
- 3 Select a result to compare with.
- A GPS location is required before results can be compared.

# Energy consumption

To calculate and view the energy consumption for a session you must first set your personal profile in Settings in Tracker. You view the energy consumption in the result view.

#### To set the personal profile

- 1 Select Menu > Location services > Tracker > Settings > Personal profile.
- 2 Select an item, enter data and select OK.
- 3 When finished, select Options > Save profile.

## To turn on energy consumption

• Select Menu > Location services > Tracker > Settings > Energy consumption > On.

# **Synchronising**

You can synchronise your phone in two different ways: using a computer program, or using an Internet service.

÷∳-Use only one of the synchronisation methods at a time with your phone.

For more information, go to *[www.sonyericsson.com/support](http://www.sonyericsson.com/support)* to read the *Synchronisation* Feature guide.

# Synchronising using a computer

You can use a USB cable or Bluetooth wireless technology to synchronise phone contacts, appointments, bookmarks, tasks and notes with Online Service or a computer program such as Microsoft<sup>®</sup> Outlook<sup>®</sup>.

Before synchronising, you need to install the *Sony Ericsson PC Suite*. *Sony Ericsson PC Suite* software is available for download through PC Companion or from *[www.sonyericsson.com/support](http://www.sonyericsson.com/support)*.

To download Mac® compatible software, go to *[www.sonyericsson.com/support](http://www.sonyericsson.com/support)*.

## To synchronise using the Sony Ericsson PC Suite

- 1 Computer: Start *Sony Ericsson PC Suite* from *Start/Programs/Sony Ericsson/ Sony Ericsson PC Suite*.
- 2 Follow the instructions in the *Sony Ericsson PC Suite* for how to connect.
- 3 When you are notified that the *Sony Ericsson PC Suite* has found your phone, you can start synchronising.
- $-\bullet$ For usage details, see the *Sony Ericsson PC Suite* Help section once the software has been installed on your computer.

# Synchronising using an Internet service

You can synchronise with an Internet service using SyncML™ or a Microsoft® Exchange Server using Microsoft Exchange ActiveSync. For more information, go to *[www.sonyericsson.com/support](http://www.sonyericsson.com/support)* to read the *Synchronisation* Feature guide.

# More features

# Flight mode

In Flight mode the network and radio transceivers are turned off to prevent disturbance to sensitive equipment.

When the flight mode menu is activated you are asked to select a mode the next time you turn on your phone:

- Normal mode full functionality
- Flight mode limited functionality

## To activate the flight mode menu

• Select Menu > Settings > General > Flight mode > Continue > Show at startup.

### To select flight mode

- 1 When the flight mode menu is activated, turn off your phone.
- 2 Turn on your phone and select Flight mode. O appears.

# Alarms

You can set a sound or the radio as an alarm signal. The alarm sounds even if the phone is turned off. When the alarm sounds, you can silence it or turn it off.

#### To set the alarm

- 1 Select Menu > Organiser > Alarms.
- 2 Scroll to an alarm and select Edit.
- 3 Scroll to Time: and select Edit.
- 4 Fnter a time and select  $OK > Save$ .

## To set the recurrent alarm

- 1 Select Menu > Organiser > Alarms.
- 2 Scroll to an alarm and select **Edit**.
- 3 Scroll to Recurrent: and select Edit.
- 4 Scroll to a day and select Mark.
- 5 To select another day, scroll to the day and select Mark.
- 6 Select Done > Save.

### To set the alarm signal

- 1 Select Menu > Organiser > Alarms.
- 2 Scroll to an alarm and select Edit.
- 3 Scroll to the **q** tab.
- 4 Scroll to Alarm signal: and select Edit.
- 5 Find and select an alarm signal. Select **Save**.

### To silence the alarm

- When the alarm sounds, press any key.
- To repeat the alarm, select **Snooze**.

### To turn off the alarm

• When the alarm sounds, press any key, then select Turn off.

### To cancel the alarm

- 1 Select Menu > Organiser > Alarms.
- 2 Scroll to an alarm and select Turn off.

## To set the snooze duration

- 1 Select Menu > Organiser > Alarms.
- 2 Scroll to an alarm and select **Edit**.
- 3 Scroll to Snooze duration: and select Edit.
- 4 Select an option.

# The alarm in silent mode

You can set the alarm not to sound when the phone is in silent mode.

#### To set an alarm to sound or not in silent mode

- 1 Select Menu > Organiser > Alarms.
- 2 Scroll to an alarm and select Edit.
- 3 Scroll to the h tab.
- 4 Scroll to Silent mode: and select Edit.
- 5 Select an option.

# Calendar

You can synchronise your calendar with a computer calendar, with a calendar on the web or with a Microsoft® Windows Server® (Outlook®) application.

# Appointments

You can add new appointments or reuse existing appointments.

### To add an appointment

- 1 Select Menu > Organiser > Calendar.
- 2 Select a date.
- 3 Scroll to **New entry** and select **Add**.
- 4 Enter the information and confirm each entry.
- 5 Select Save.

#### To view an appointment

- 1 Select Menu > Organiser > Calendar.
- 2 Select a date.
- 3 Scroll to an appointment and select View.

### To edit an appointment

- 1 Select Menu > Organiser > Calendar.
- 2 Select a date.
- 3 Scroll to an appointment and select View.
- 4 Select Options > Edit.
- 5 Edit the appointment and confirm each entry.
- 6 Select Save.

## To set when reminders should sound

- 1 Select Menu > Organiser > Calendar.
- 2 Select a date.
- 3 Select Options > Advanced > Reminders.
- 4 Select an option.
- A reminders option set in calendar affects a reminders option set in tasks.

# **Notes**

You can make notes and save them. You can also show a note in standby.

## To add a note

- 1 Select Menu > Organiser > Notes.
- 2 Scroll to **New note** and select **Add**.
- 3 Write a note and select Save.

#### To show a note in standby

- 1 Select Menu > Organiser > Notes.
- 2 Scroll to a note and select Options > Show in standby.

#### To hide a note from standby

- 1 Select Menu > Organiser > Notes.
- 2 Scroll to the note shown in standby. This is marked with an icon. Select Options > Hide in standby.

# Tasks

You can add new tasks or reuse existing tasks.

#### To add a task

- 1 Select Menu > Organiser > Tasks.
- 2 Select **New task** and select **Add**.
- 3 Select an option.
- 4 Enter details and confirm each entry.

#### To set when reminders should sound

- 1 Select Menu > Organiser > Tasks.
- 2 Scroll to a task and select Options > Reminders.
- 3 Select an option.
- Ţ A reminders option set in tasks affects a reminders option set in calendar.

# Profiles

You can change settings such as the ring volume and vibrating alert to suit different locations. You can reset all profiles to the phone's original settings.

#### To select a profile

- 1 Select Menu > Settings > General > Profiles.
- 2 Select a profile.

#### To view and edit a profile

- 1 Select Menu > Settings > General > Profiles.
- 2 Scroll to a profile and select Options > View and edit.
- Ţ You cannot rename the Normal profile.

# Time and date

#### To set the time

- 1 Select Menu > Settings > General > Time & date > Time.
- 2 Enter the time and select **Save**.

#### To set the date

- 1 Select Menu > Settings > General > Time & date > Date.
- 2 Enter the date and select **Save**.

#### To set the time zone

- 1 Select Menu > Settings > General > Time & date > My time zone.
- 2 Select the time zone you are in.
- $\mathbf{I}$ If you select a city, My time zone also updates the time when daylight saving time changes.

#### To change the clock size of the standby screen

- 1 Select Menu > Settings > Display > Clock size.
- 2 Select an option.

## Themes

You can change the appearance of the screen through items such as colours and wallpaper. You can also create new themes and download them. For more information, go to *[www.sonyericsson.com/fun](http://www.sonyericsson.com/fun)*.

#### To set a theme

- 1 Select Menu > Settings > Display > Theme.
- 2 Scroll to a theme and select Set.

# Main menu layout

You can change the layout of the icons in the main menu.

#### To change the main menu layout

1 Select Menu > Options > Main menu layout.

2 Select an option.

# Screen orientation

You can change between landscape and portrait orientation, or select Auto rotate to have the orientation change when you rotate the phone.

#### To change screen orientation in the browser

- 1 Select Menu > Internet.
- 2 Select **and then select**  $\triangle$ .
- 3 Select Settings > Orientation.
- 4 Select an option.

#### To change screen orientation in Media

- 1 Select Menu > Media > Settings > Orientation.
- 2 Select an option.

# **Ringtones**

#### To set a ringtone

- 1 Select Menu > Settings > Sounds & alerts > Ringtone.
- 2 Find and select a ringtone.

#### To set the ringtone volume

- 1 Select Menu > Settings > Sounds & alerts > Ring volume.
- 2 Press the navigation key left or right to adjust the volume.
- 3 Select Save.

## To turn off the ringtone

- Press and hold down  $(\overline{u} \rightarrow u)$ .  $\overline{\mathbf{a}}$  appears.
- The alarm signal is not affected.

#### To set the vibrating alert

- 1 Select Menu > Settings > Sounds & alerts > Vibrating alert.
- 2 Select an option.

# Games

Your phone contains preloaded games. You can also download games. For more information, go to *[www.sonyericsson.com/fun](http://www.sonyericsson.com/fun)*. Help texts are available for most games.

#### To start a game

- 1 Select Menu > Media > Games.
- 2 Select a game.

#### To end a game

• Press  $\left(\rightarrow\right)$ .

# **Applications**

You can download and run Java applications. You can also view information or set different permissions. If you cannot use Java applications, see *[I cannot use Internet-based](#page-72-0) [services](#page-72-0)* on page 73.

#### To select a Java application

- 1 Select Menu > Organiser > Applications.
- 2 Select an application.

#### To set permissions for a Java application

- 1 Select Menu > Organiser > Applications.
- 2 Scroll to an application and select **Options** > Permissions.
- 3 Set permissions.

### Java application screen size

Some Java applications are designed for a specific screen size. For more information, contact the application vendor.

#### To set the screen size for a Java application

- 1 Select Menu > Organiser > Applications.
- 2 Scroll to an application and select Options > Screen size.
- 3 Select an option.

#### To set a Java™ application as a wallpaper

- 1 Select Menu > Settings > Display.
- 2 Select Wallpaper > Application.
- 3 Select a Java application.
- You can only see the Java applications that have support for wallpaper.

# **Antivirus**

Antivirus identifies and removes applications you install on your phone that become infected by viruses. It automatically scans applications during installation. When an infected application is detected, you can delete or release the infected application. You can select a 30-day free evaluation or enter a subscription number. We recommend that you update the antivirus application with the latest virus protection frequently. You need the correct Internet settings in your phone to use this function.

Ţ Our inclusion or your use of antivirus software does not ensure that your use of this product will be free from exposure to viruses, malware or other harmful software.

#### To turn on Antivirus

- 1 Select Menu > Settings > General > Security > Antivirus.
- 2 Follow the instructions to use the setup wizard.

#### To turn off Antivirus

- 1 Select Menu > Settings > General > Security > Antivirus > Virus scan.
- 2 Select Off.

# PIN codes

# SIM protection

This lock only protects your subscription. Your phone will work with a new SIM card. If the lock is on, you have to enter a PIN (Personal Identity Number).

If you enter your PIN incorrectly three times in a row, the SIM card is blocked and you need to enter your PUK (Personal Unblocking Key). Your PIN and PUK are supplied by your network operator.

#### To unblock the SIM card

- 1 When PIN blocked appears, enter your PUK and select OK.
- 2 Enter a new four-to-eight-digit PIN and select OK.
- 3 Re-enter the new PIN and select OK.

#### To edit the PIN

- 1 Select Menu > Settings > General > PIN codes > SIM protection > Change PIN.
- 2 Enter your PIN and select OK.
- 3 Enter a new four-to-eight-digit PIN and select OK.
- 4 Re-enter the new PIN and select OK.
- $\mathbf{y}$ If Codes do not match appears, you entered the new PIN incorrectly. If Incorrect PIN appears, you entered the old PIN incorrectly.

#### To use the SIM card lock

- 1 Select Menu > Settings > General > PIN codes > SIM protection > Protection.
- 2 Select an option.
- 3 Enter your PIN and select OK.

# Phone protection

You can stop unauthorised use of your phone. Change the phone lock code (0000) to any four-to-eight-digit personal code.

It is important that you remember your new code. If you forget it, you need to take your phone to your local Sony Ericsson retailer.

### To use the phone lock

- 1 Select Menu > Settings > General > PIN codes > Phone protection > Protection.
- 2 Select an option.
- 3 Enter the phone lock code and select OK.
- $-\bullet$ When Automatic phone protection is activated the phone protection code must be entered when another SIM card is inserted.

#### To unlock the phone

• When Phone locked appears, enter your phone lock code and select OK.

# To change the phone lock code

- 1 Select Menu > Settings > General > PIN codes > Phone protection > Change code.
- 2 Enter the old code and select OK.
- 3 Enter the new code and select OK.
- 4 Repeat the code and select OK.

# IMEI number

Keep a copy of your IMEI (International Mobile Equipment Identity) number in case your phone is stolen.

# To view your IMEI number

• Press  $(\overline{\mathbf{x}}^+), (\overline{\mathbf{u}}^{*}_{\infty}, \overline{\mathbf{u}}^{*}_{\infty}), (\overline{\mathbf{u}}^{*}_{\infty}), (\overline{\mathbf{b}}^{*}_{\infty}, (\overline{\mathbf{u}}^{*}_{\infty}, \overline{\mathbf{u}}^{*}_{\infty})$ .

# Stereo Streaming Bluetooth™ Headset MH100

- 1 Microphone
- 2 Call key
- 3 Earpiece connector
- 4 Volume touch area
- 5 On/off key
- 6 Charger connector
- 7 Next/Play-Pause/Previous keys
- 8 Music/battery/status light indicators

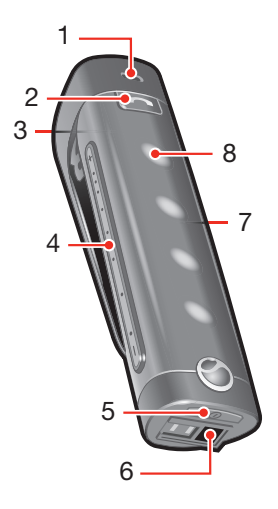

Ţ If you are using a headset other than the MH100, go to *[www.sonyericsson.com/support](http://www.sonyericsson.com/support)* for more information.

# Introduction

The Stereo Streaming Bluetooth Headset MH100 lets you stay in control of your incoming and outgoing phone calls. You can enjoy stereo audio from a phone or other Bluetooth device, such as a computer or a portable music player. During calls, the music automatically pauses and starts playing again when the call ends.

# **Charging**

Before using the headset for the first time, charge it with the supplied charger for 8 hours. The normal charging time is 2.5 hours.

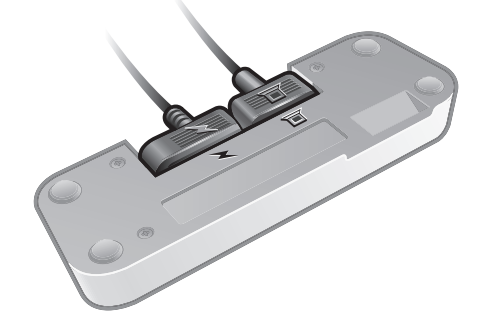

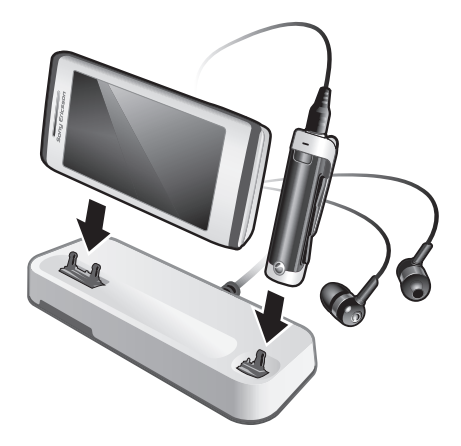

# Turning on and off

## To turn on the headset

• Press and hold down  $\cap$  until a light appears.

## To turn off the headset

• Press and hold down  $\Omega$  until the lights have disappeared.

# Pairing the headset

The MH100 is already pre-paired with the phone it is shipped with. The MH100 and the phone connect automatically the first time you turn on this headset.

# Pairing the headset with a different phone

If you want to use the headset with a different phone you need to pair the headset with that phone. After successful pairing, the headset connects automatically to the phone as soon as the headset is turned on and within range.

# To pair the headset with a phone

- 1 Make sure the headset is turned off.
- 2 Turn on the Bluetooth function in the phone. For instructions, see *[To turn on the](#page-42-0) [Bluetooth function](#page-42-0)* on page To turn on the Bluetooth function.
- 3 Turn on Bluetooth visibility in the phone. This makes the phone visible to other Bluetooth devices.
- 4 Place the phone within 20 cm (8 inches) of the headset.
- 5 Press and hold down the on/off key on the headset for about 5 seconds until the indicator light flashes blue and green alternately.
- 6 In your phone: Search for and add a new device.
- 7 The passcode is 0000.
- 8 The indicator light flashes blue for 2 seconds when successfully paired.
- The headset turns off if you do not pair it with the phone within 10 minutes.

# Adjusting the volume

## To adjust speaker or music volume

• During a call, or when listening to music or the FM radio, swipe your finger along the volume touch area.

# **Calling**

## To make a call

• Dial the number using the phone keys. The call is automatically activated in the headset.

# To end a call

• Press  $\left( \bigwedge$  briefly.

## To make a call using voice commands

• Press  $\odot$  briefly, wait for a beep and then say the command.

## To answer a call

• A beep indicates an incoming call. Press  $\bigodot$  briefly.

## To reject a call

• Press and hold down  $\odot$  until you hear a beep.

## To re-dial a number

• Double-click  $\odot$ .

## To answer a second call

• Press  $\odot$ . The ongoing call is put on hold.

# To switch between two calls

• Press and hold down  $\odot$  until you hear a beep.

# Calling using voice commands

Voice commands can be useful when you are using the headset. For more information on voice commands, and if your phone supports it, see *[Voice control](#page-20-0)* on page 21.

# Transferring sound

### To transfer the sound from the headset to the phone

• See *[Transferring sound to and from a Bluetooth handsfree](#page-43-0)* on page 44.

### To transfer the sound from the phone to the headset

• During a call on the phone, press the call key.

# Listening to music

### To listen to music

- 1 Press  $\bullet$  to start the media player in your phone.
- 2 To start and pause the music, press  $\bullet$  on the headset.

# To move between tracks

• When you listen to music, press  $(4)$  or  $(4)$ .

### To move within a track

• Press and hold  $\rightarrow$  or  $\rightarrow$  until you reach the desired position.

### Listening to the Radio

- 1 Make sure your headset has a connection to the phone.
- 2 Start the radio in your phone.

# To search for channels manually

• Press and hold  $(m)$  or  $(m)$  until you reach the desired position.

## To select a preset radio station

• Press (DD) or (H4).

# Resetting headset

Reset the headset if it behaves unexpectedly.

Resetting the headset removes all information about paired devices other than the phone it was shipped with.

#### To reset the headset

- 1 Make sure the headset is turned off.
- 2 Press and hold down the on/off key until the indicator light flashes blue and green alternately.
- 3 Simultaneously press and hold down the on/off key and the call key until the headset turns off.

# **Battery**

A battery that has been infrequently used, or a new one, could have reduced capacity. You may need to recharge it a number of times.

When the battery level is low, you hear a low beep. If you do not charge the headset, it automatically turns off after 10 minutes.

# Battery status

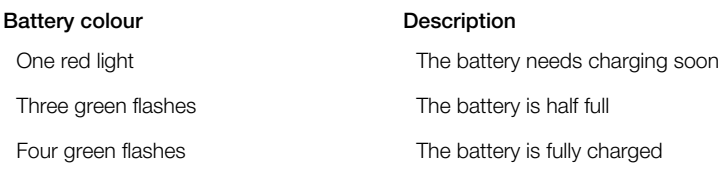

# To check the battery status

• Press the power key briefly. The number of green light indicators shows how full the battery is.

# **Troubleshooting**

# Redial does not work

- Make sure the call list in the phone is not empty.
- Make sure your phone or other device supports the Bluetooth handsfree profile.

# I cannot answer a second call

• Make sure your phone supports the Bluetooth handsfree profile.

# Voice commands do not work

- Make sure the voice commands are enabled and recorded in your phone before you start using them.
- Make sure your phone supports the Bluetooth headset profile.

# The music is not played in the headset

• Make sure your phone or other device is paired with the headset. You may have to restart the media player and select to use the headset.

# The radio does not play in the headset

• Make sure the MH100 is connected to the phone.

• If you have paired the MH100 with another phone, this phone might not support the FM reception in the MH100.

# The headset is automatically turned off

- The battery level is too low. You hear a beep approximately 10 minutes before the headset turns off. Charge the battery.
- The headset turns off if you do not pair it with the phone within 10 minutes.

# Unexpected behaviour

• Reset the headset.

# No connection to the phone

Make sure the headset is charged and within range of the phone. We recommend a maximum distance of 10 metres (33 feet) with no solid objects in between. Check or reset the Bluetooth settings in the phone. Try to pair the headset again.

 $-\bullet$ It is not possible to use the headset during charging.
# <span id="page-72-0"></span>Troubleshooting

Some problems can be fixed using Update Service. Using Update Service on a regular basis will optimise the phone's performance. See *[Updating your phone](#page-45-0)* on page 46.

Some problems will require you to call your network operator.

For more support go to *[www.sonyericsson.com/support](http://www.sonyericsson.com/support)*.

# Common questions

Where can I find the regulatory information such as my IMEI number if I cannot turn on my phone?

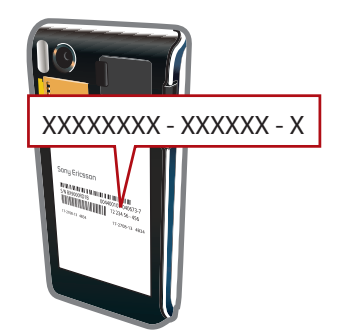

# I have problems with memory capacity or the phone is working slowly

Restart your phone every day to free memory or do a **Master reset**.

#### Master reset

If you select Reset settings, the changes that you have made to settings will be deleted.

If you select Reset all, your settings and content, such as contacts, messages, pictures, sounds and downloaded games, will be deleted. You may also lose content that was in the phone at purchase.

#### To reset the phone

- 1 Select Menu > Settings > General > Master reset.
- 2 Select an option.
- 3 Follow the instructions that appear.

#### I cannot charge the phone or battery capacity is low

The charger is not properly connected or the battery connection is poor. Remove the battery and clean the connectors.

The battery is worn out and needs to be replaced. See *[Charging the battery](#page-6-0)* on page 7.

#### No battery icon appears when I start charging the phone

It may take a few minutes before the battery icon appears on the screen.

#### The screen turns black. What do I do?

If the screen turns black, touch somewhere on the screen to activate the screen.

#### Some menu options appear in grey

A service is not activated. Contact your network operator.

#### I cannot use Internet-based services

Your subscription does not include data capability. Settings are missing or incorrect.

<span id="page-73-0"></span>You can download settings using the **Settings download** or from *[www.sonyericsson.com/support](http://www.sonyericsson.com/support)*.

#### To download settings

- 1 Select Menu > Settings > User help > Settings download.
- 2 Follow the instructions that appear.
- Contact your network operator or service provider for more information.

#### I cannot send messages from my phone

To send messages, you need to set a service centre number. The number is supplied by your service provider and is usually saved on the SIM card. If the number of your service centre is not saved on your SIM card, you must enter the number yourself.

To send most picture messages, you must set an MMS (Multimedia Messaging Service) profile and the address of your message server. If no MMS profile or message server exists, you can receive all the settings automatically from your network operator, download settings using the Settings download, or go to*[www.sonyericsson.com/support](http://www.sonyericsson.com/support)*.

#### To enter a service centre number

- 1 Select Menu > Settings > Connectivity > Message settings > Text message and scroll to **Service centre**. The number is shown if it is saved on the SIM card.
- 2 If there is no number shown, select **Edit**.
- 3 Scroll to **New service centre** and select **Add**.
- 4 Enter the number, including the international "+" sign and country code.
- 5 Select Save.

#### To select an MMS profile

- 1 Select Menu > Settings > Connectivity > Message settings > Multim. message.
- 2 Select an existing profile or create a new one.

#### To set the message server address

- 1 Select Menu > Settings > Connectivity > Message settings > Multim. message.
- 2 Scroll to a profile and select **Options** > Edit.
- 3 Scroll to Message server and select Edit.
- 4 Enter the address and select  $OK > Save$ .

#### The phone does not ring or rings too softly

Make sure that Silent mode has not been set to On. See *[To turn off the ringtone](#page-63-0)* on page 64.

Check the ringtone volume. See *[To set the ringtone volume](#page-63-0)* on page 64.

Check the profile. See *[To select a profile](#page-62-0)* on page 63.

Check the divert call options. See *[To divert calls](#page-21-0)* on page 22.

#### The phone cannot be detected by other devices using Bluetooth wireless technology

You have not turned the Bluetooth function on. Make sure that the visibility is set to Show phone. See *[To turn on the Bluetooth function](#page-42-0)* on page 43.

#### I cannot synchronise or transfer content between my phone and the computer, when using a USB cable.

The software or the USB drivers have not been properly installed. Go to *[www.sonyericsson.com/support](http://www.sonyericsson.com/support)* to read Feature guides which contain detailed installation instructions and troubleshooting sections.

# Error messages

### Insert SIM

There is no SIM card in your phone or you may have inserted it incorrectly.

See *[To insert the SIM card](#page-4-0)* on page 5.

The SIM card connectors need cleaning. If the card is damaged, contact your network operator.

## Insert correct SIM card

Your phone is set to work only with certain SIM cards. Check if you are using the correct operator SIM card.

## Incorrect PIN/Incorrect PIN2

You have entered your PIN or PIN2 incorrectly.

Enter the correct PIN or PIN2 and select OK.

# PIN blocked/PIN2 blocked

You have entered your PIN or PIN2 code incorrectly three times in a row.

To unblock, see *[SIM protection](#page-65-0)* on page 66.

# Codes do not match

Codes that you have entered do not match. When you want to change a security code, for example your PIN, you have to confirm the new code. See *[SIM protection](#page-65-0)* on page 66.

### No netw. coverage

- Your phone is in flight mode. See *[Flight mode](#page-60-0)* on page 61.
- Your phone is not receiving any network signal, or the received signal is too weak. Contact your network operator and make sure that the network has coverage where you are.
- The SIM card is not working properly. Insert your SIM card in another phone. If this works, it is probably your phone that is causing the problem. Please contact the nearest Sony Ericsson service location.

## Emergency calls only

You are within range of a network, but you are not allowed to use it. However, in an emergency, some network operators allow you to call the international emergency number 112. See *[Emergency calls](#page-17-0)* on page 18.

# PUK blocked. Contact operator.

You have entered your personal unblocking key code (PUK) incorrectly 10 times in a row.

# Legal information

# Sony Ericsson U10i/U10a/U10 - MH100

This User guide is published by Sony Ericsson Mobile Communications AB or its local affiliated company, without any warranty. Improvements and changes to this User guide necessitated by typographical errors, inaccuracies of current information, or improvements to programs and/or equipment, may be made by Sony Ericsson Mobile Communications AB at any time and without notice. Such changes will, however, be incorporated into new editions of this User guide. All rights reserved.

©Sony Ericsson Mobile Communications AB, 2009

Publication number: 1230-5084.1

Your mobile phone has the capability to download, store and forward additional content, e.g. ringtones. The use of such content may be restricted or prohibited by rights of third parties, including but not limited to restriction under applicable copyright laws. You, and not Sony Ericsson, are entirely responsible for additional content that you<br>download to or forward from your mobile phone. Prior to your use of any additional content, please verify that intended use is properly licensed or is otherwise authorized. Sony Ericsson does not guarantee the accuracy, integrity<br>or quality of any additional content or any other third party content. Under no circumstances will Sony liable in any way for your improper use of additional content or other third party content.

Smart-Fit Rendering is a trademark or a registered trademark of ACCESS Co., Ltd.

Bluetooth is a trademark or a registered trademark of Bluetooth SIG Inc. and any use of such mark by Sony Ericsson is under license.

The Liquid Identity logo, PlayNow, **Aino**, SensMe and TrackID are trademarks or registered trademarks of<br>Sony Ericsson Mobile Communications AB.

TrackID™ is powered by Gracenote Mobile MusicID™. Gracenote and Gracenote Mobile MusicID are trademarks or registered trademarks of Gracenote, Inc.

Sony is a trademark or registered trademark of Sony Corporation.

Media Go is a trademark or registered trademark of Sony Media Software and Services.

microSD is a trademark or a registered trademark of SanDisk Corporation.

PictBridge is a trademark or registered trademark of Canon Kabushiki Kaisha Corporation.

Wi-Fi is a trademark or a registered trademark of the Wi-Fi Alliance.

DLNA is a trademark or registered trademark of the Digital Living Network Alliance.

Google Maps™ is a trademark or registered trademark of Google, Inc. PLAYSTATION is a trademark or registered trademark of Sony Computer Entertainment, Inc.

Wisepilot is a trademark of Appello Systems AB and its products are the property of Appello Systems AB and are protected against unauthorized use by trademark laws.

SyncML is a trademark or registered trademark of Open Mobile Alliance LTD.

Facebook is a trademark or registered trademark of Facebook, Inc.

Ericsson is a trademark or registered trademark of Telefonaktiebolaget LM Ericsson.

Mac is a trademark of Apple Inc., registered in the U.S. and other countries.

Adobe Photoshop Album Starter Edition is a trademark or registered trademark of Adobe Systems Incorporated in the United States and/or other countries.

Microsoft, Windows, Outlook, Windows Vista, Windows Server and ActiveSync are registered trademarks or trademarks of Microsoft Corporation in the United States and/or other countries.

This product is protected by certain intellectual property rights of Microsoft. Use or distribution of such technology<br>outside of this product is prohibited without a license from Microsoft.

Content owners use Windows Media digital rights management technology (WMDRM) to protect their intellectual property, including copyrights. This device uses WMDRM software to access WMDRM-protected content. If the WMDRM software fails to protect the content, content owners may ask Microsoft to revoke the software's ability to

use WMDRM to play or copy protected content. Revocation does not affect unprotected content. When you download<br>licenses for protected content, you agree that Microsoft may include a revocation list with the licenses. Conte may require you to upgrade WMDRM to access their content. If you decline an upgrade, you will not be able to access content that requires the upgrade.

This product is licensed under the MPEG-4 visual and AVC patent portfolio licenses for the personal and noncommercial use of a consumer for (i) encoding video in compliance with the MPEG-4 visual standard ("MPEG-4 video") or the AVC standard ("AVC video") and/or (ii) decoding MPEG- 4 or AVC video that was encoded by a consumer engaged in a personal and non-commercial activity and/or was obtained from a video provider licensed by MPEG LA to provide MPEG-4 and/or AVC video. No license is granted or shall be implied for any other use. Additional information<br>including that relating to promotional, internal and commercial uses and licensing may be obtained fro L.L.C. See http://www.mpegla.com. MPEG Layer-3 audio decoding technology licensed from Fraunhofer IIS and Thomson.

Java, JavaScript and Java-based trademarks and logos are trademarks or registered trademarks of Sun Microsystems, Inc. in the U.S. and other countries.

End-user license agreement for Sun Java Platform, Micro Edition.

1. Restrictions: Software is confidential copyrighted information of Sun and title to all copies is retained by Sun and/ or its licensors. Customer shall not modify, decompile, disassemble, decrypt, extract, or otherwise reverse engineer Software. Software may not be leased, assigned, or sublicensed, in whole or in part.

2. Export Regulations: This product, including any software or technical data contained in or accompanying the product, may be subject to import and export regulations of the European Union, the United States and other countries.<br>The user and any possessor of the product agrees to comply strictly with all such regulations and ackno it is their responsibility to obtain any required licenses to export, re-export, or import this product. Without limiting the<br>foregoing, and as an example, the user and any possessor of the product: (1) must not knowingly Products to destinations identified pursuant to Articles in Chapter II of European Council Regulation (EC) 1334/2000;<br>(2), must comply with U.S. government Export Administration Regulations ("EAR", 15 C.F.R. §§ 730-774, ht www.bis.doc.gov/) administered by Department of Commerce, Bureau of Industry and Security; and (3) must comply<br>with economic sanctions regulations (30 C.F.R. §§ 500 et. seq.,., http://www.treas.gov/offices/enforcement/ofac administered by the U.S. Department of Treasury, Office of Foreign Assets Control. The user and any possessor of<br>the product may not transport or deliver the product, its accessories or separate software to any country, re entity or person prohibited by these regulations.

Restricted Rights: Use, duplication or disclosure by the United States government is subject to the restrictions as set<br>forth in the Rights in Technical Data and Computer Software Clauses in DFARS 252.227-7013(c) (1) (ii) 52.227-19(c) (2) as applicable.

Other product and company names mentioned herein may be the trademarks of their respective owners. Any rights not expressly granted herein are reserved.

All illustrations are for illustration only and may not accurately depict the actual phone.

# **Index**

#### $\overline{A}$

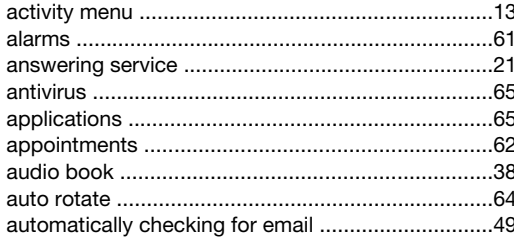

#### $\mathbf{B}$

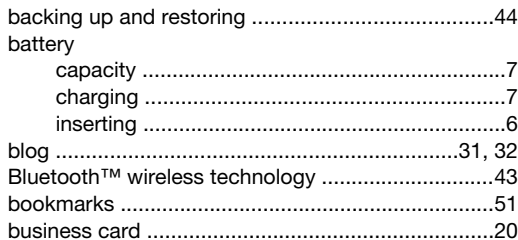

#### $\mathbf{C}$

D

 $\mathsf{E}$ 

download

download

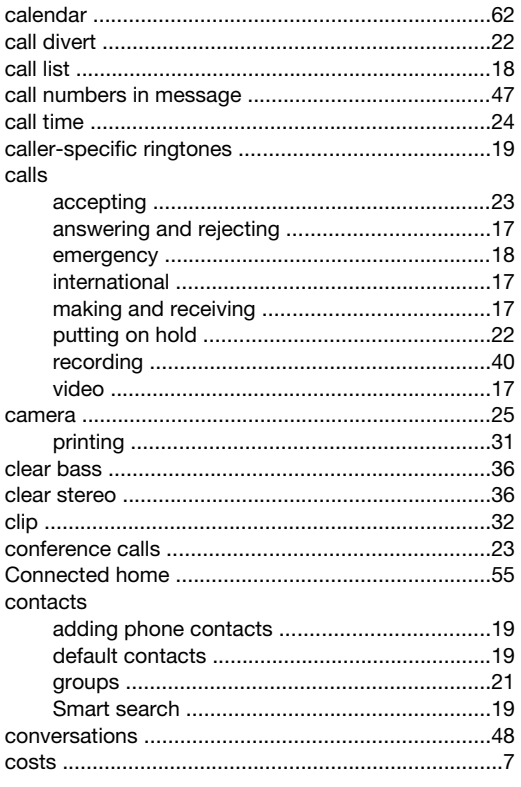

# $\overline{F}$

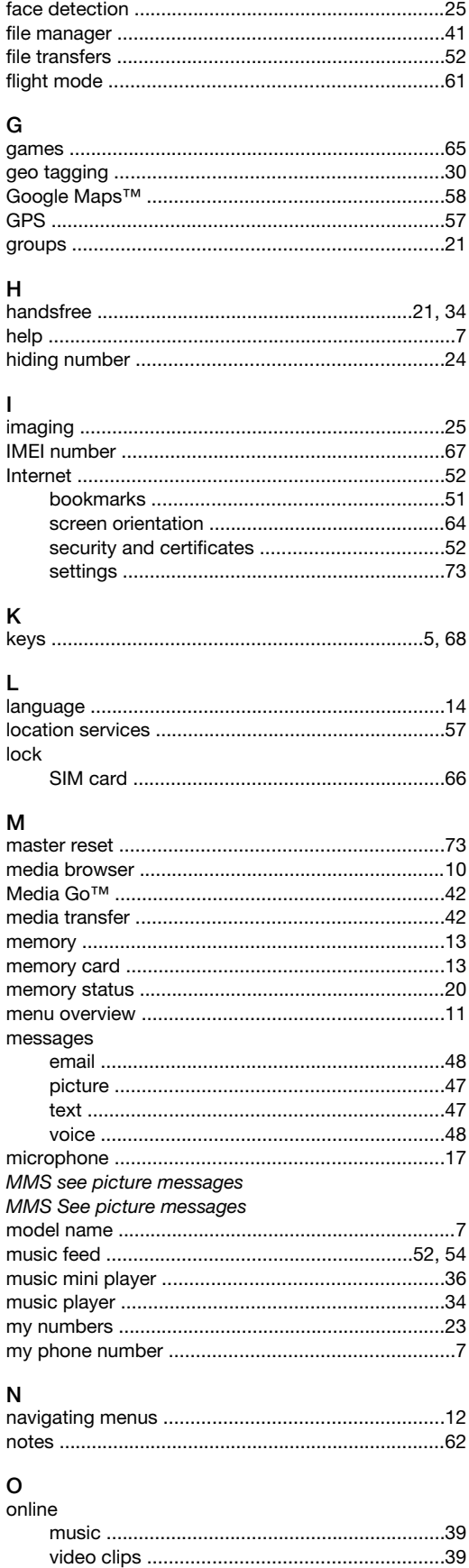

## $77$

#### $\mathbf{p}$

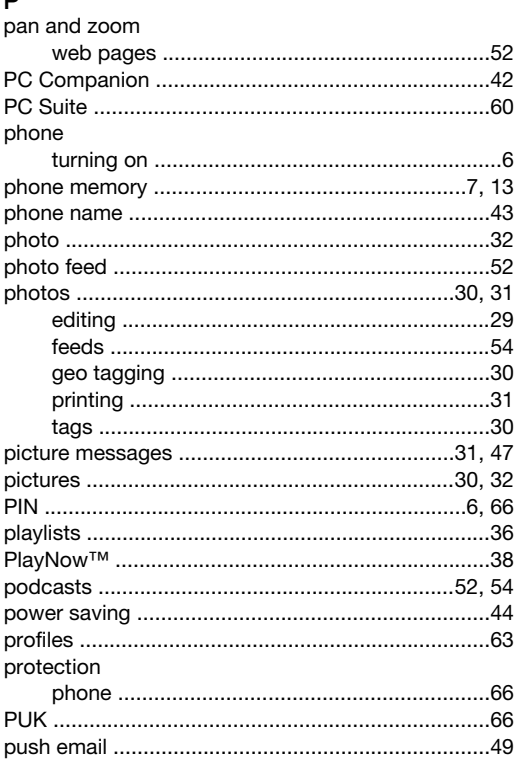

## $\mathbf Q$

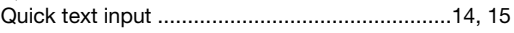

#### $\sf R$

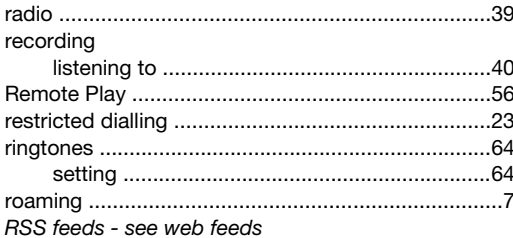

### $\mathbf{s}$

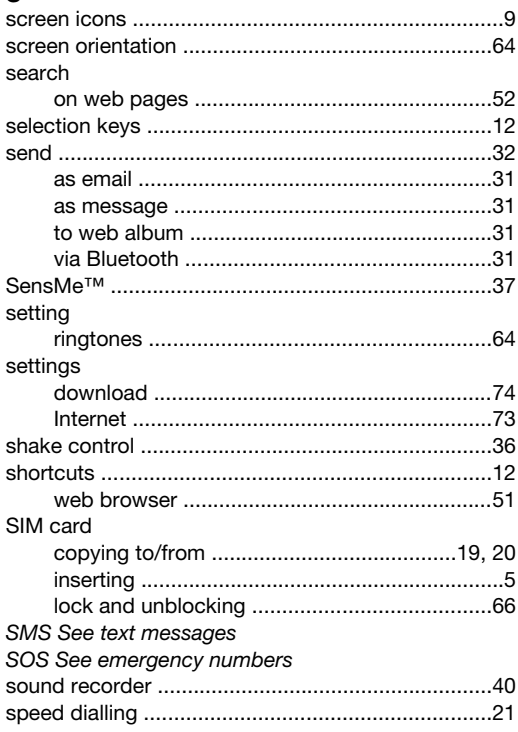

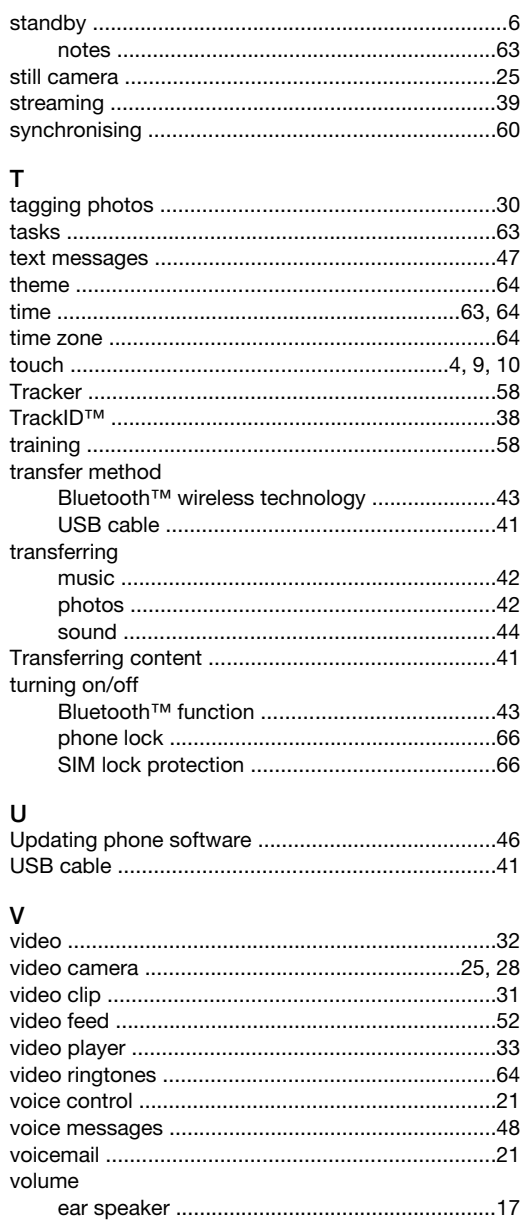

## W

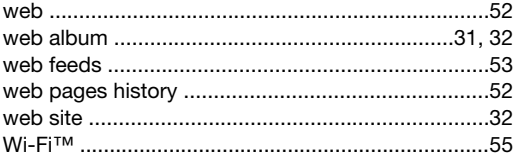